# **Volledige gebruikershandleiding**

# **ARCHOS Gmini™ 200-serie**

**MP3 & WMA-speler / Audio-opnamen / Photo Wallet / USB 2.0-harddisk**

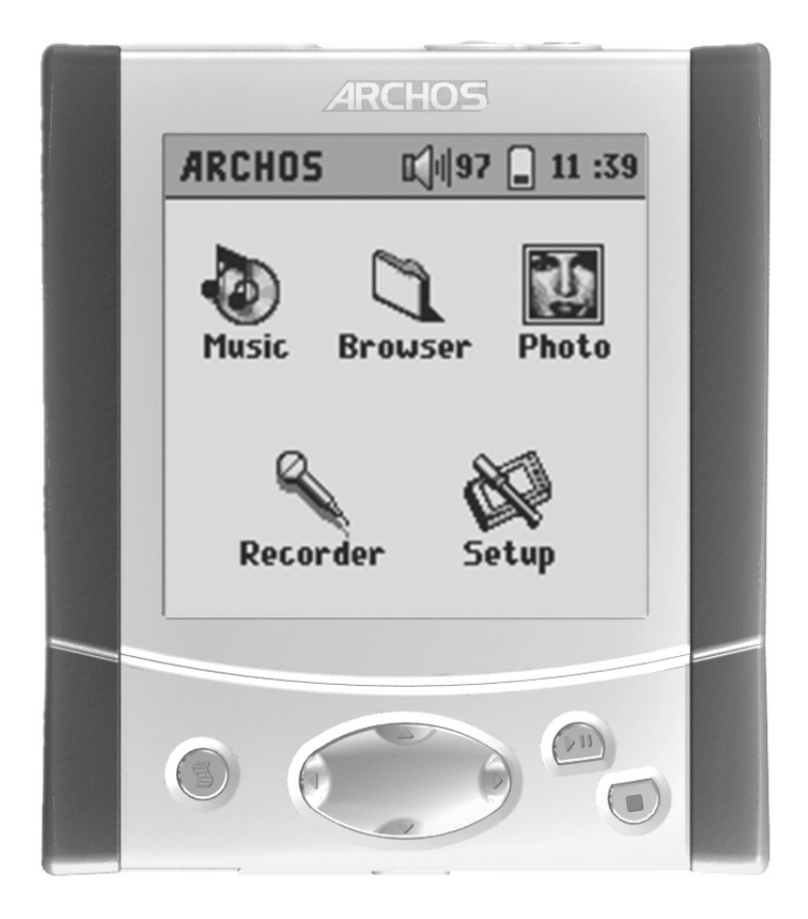

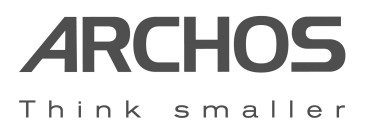

*Bezoek onze website om de recentste handleiding en software-updates voor uw Gmini™ 200 te downloaden.*

*Volledige gebruikershandleiding Versie 1.21*

# **INHOUD**

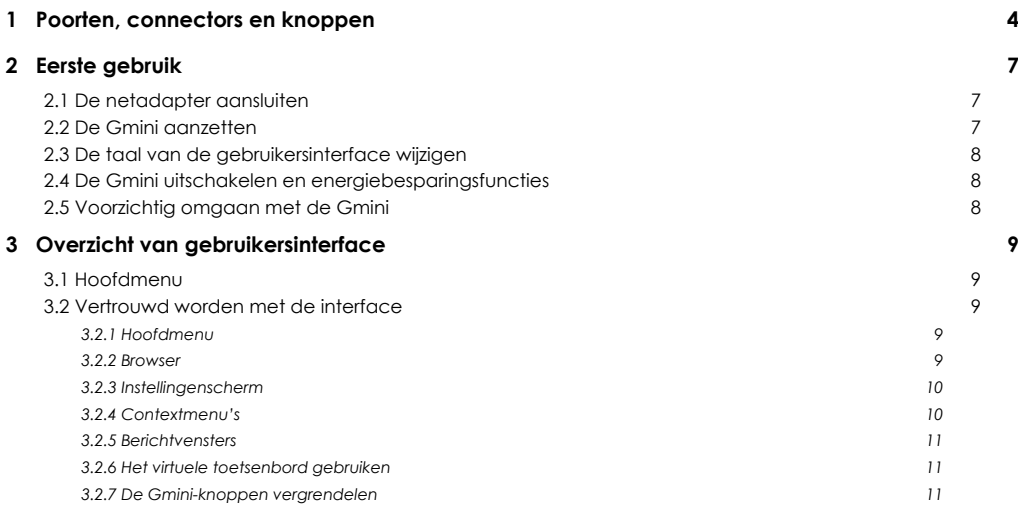

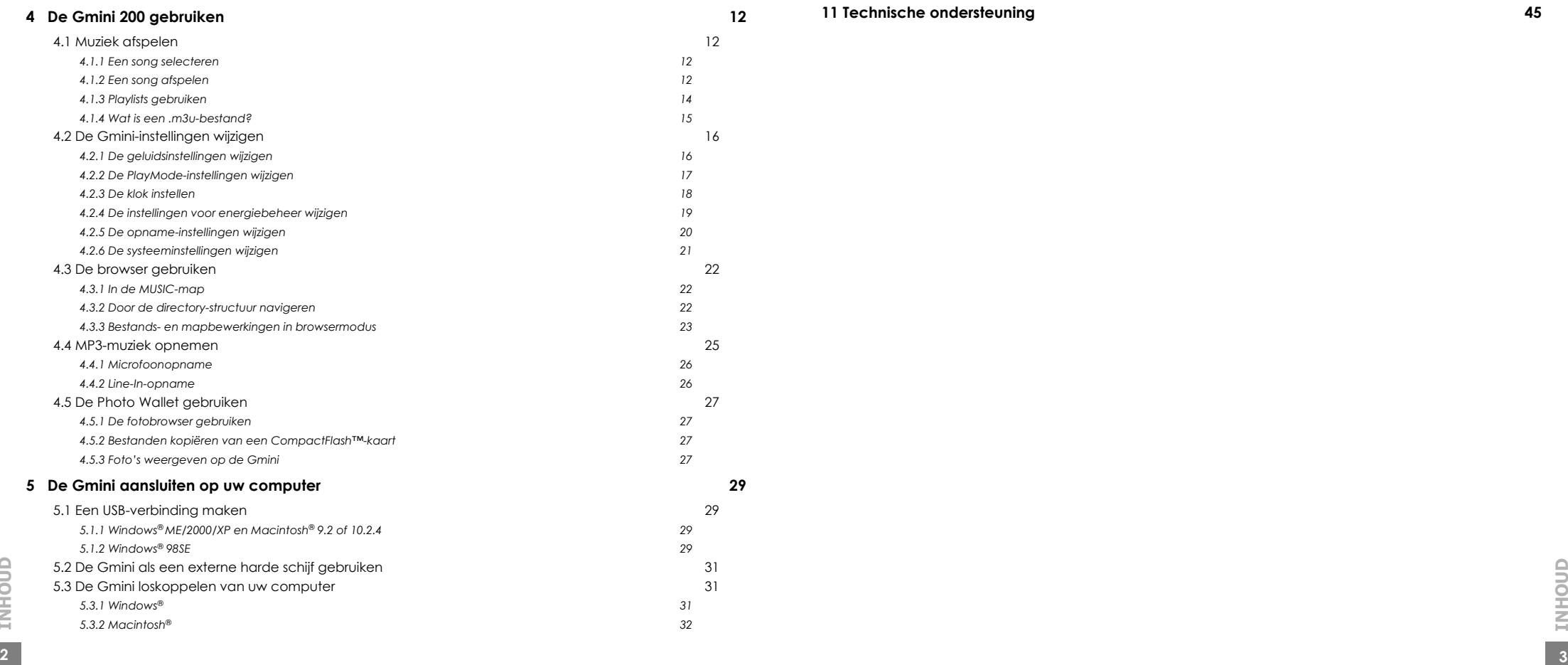

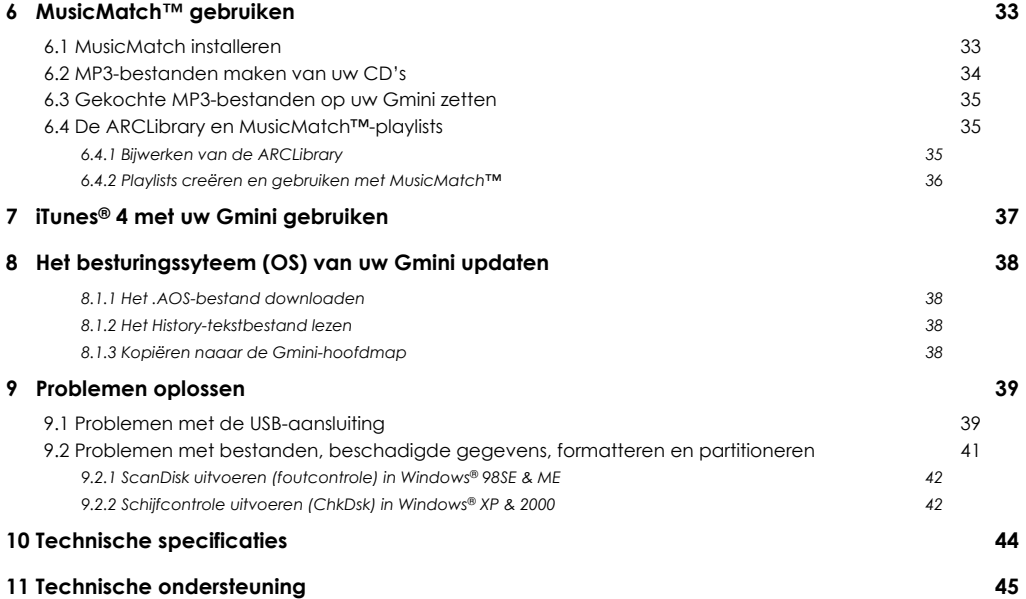

**INHOUD**

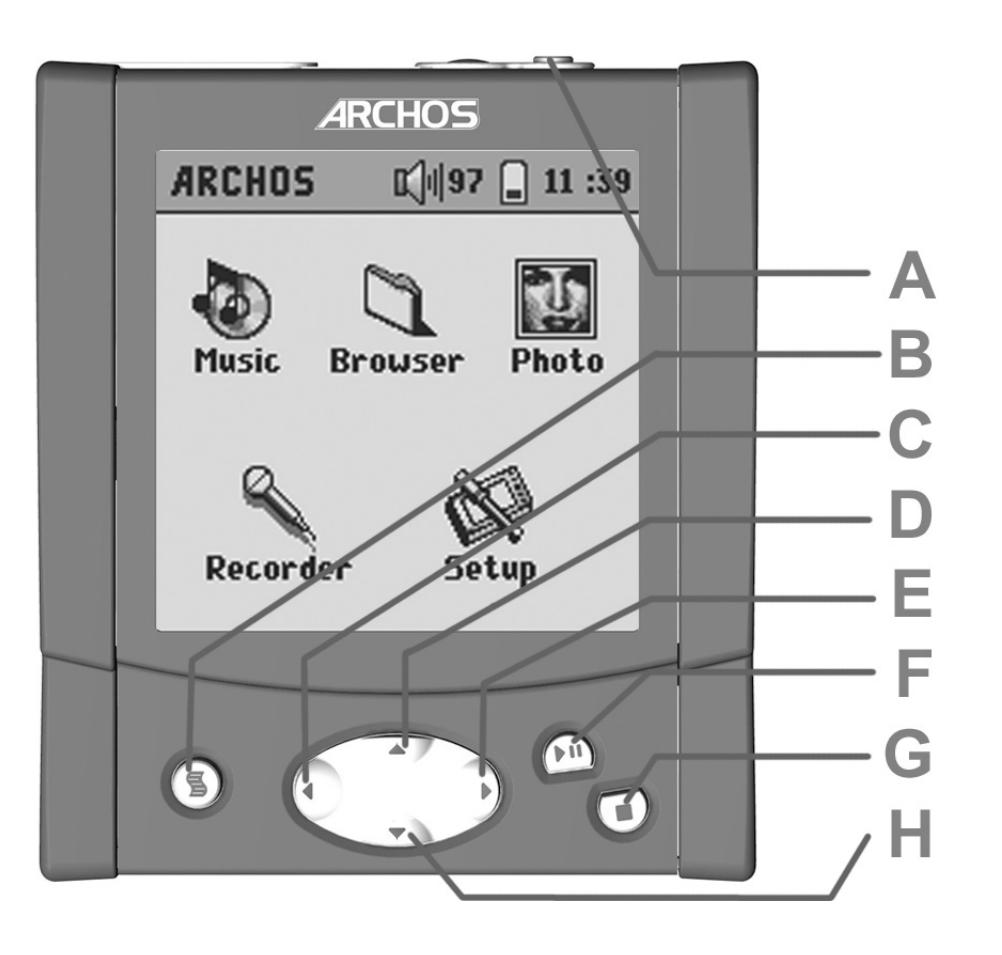

- op te starten.
- **B** Contextmenu Er is een menu beschikbaar wanneer het menupictogram s linksboven op het scherm verschijnt.
- **C** Links Tevens gebruikt om de opnamesterkte te verlagen
- **D** Omhoog Tevens gebruikt om het volume te verhogen
- **E** Rechts Tevens gebruikt om de opnamesterkte te verhogen
- **F** Afspelen/Pauze/OK het huidige bestand afspelen, pauzeren, hervatten. Waarde invoeren.
- **4 A** Aan/uit-knop Houd de knop gedurende enkele seconden ingedrukt om de Gmini<br>
a **5 Dorten, connection**<br> **4 Example 19 Example 19 <b>Example 19 Connection**<br> **4 Example 19 Connection**<br> **4 Example 19 Connection G** Stop/Esc-knop - Stopt met het afspelen van het huidige bestand of verlaat het huidige scherm.

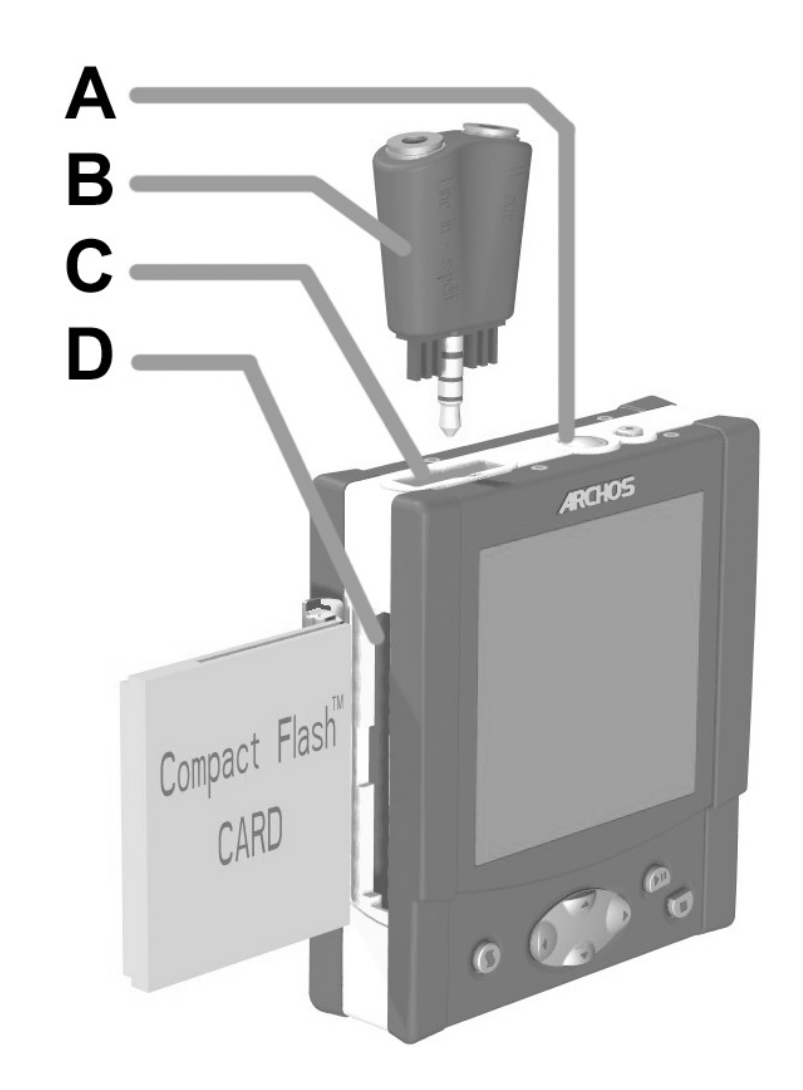

- **A** Ingebouwde microfoon
- **B** Veelzijdige adapterstekker Voor line-in- en line-out-aansluitingen
- **C** Veelzijdige hoofdtelefoonaansluiting Voor aansluiting van hoofdtelefoon, FM Remote Control of adapterstekker.
- **D** Slot voor Photo Wallet (CompactFlash™ type I & II)

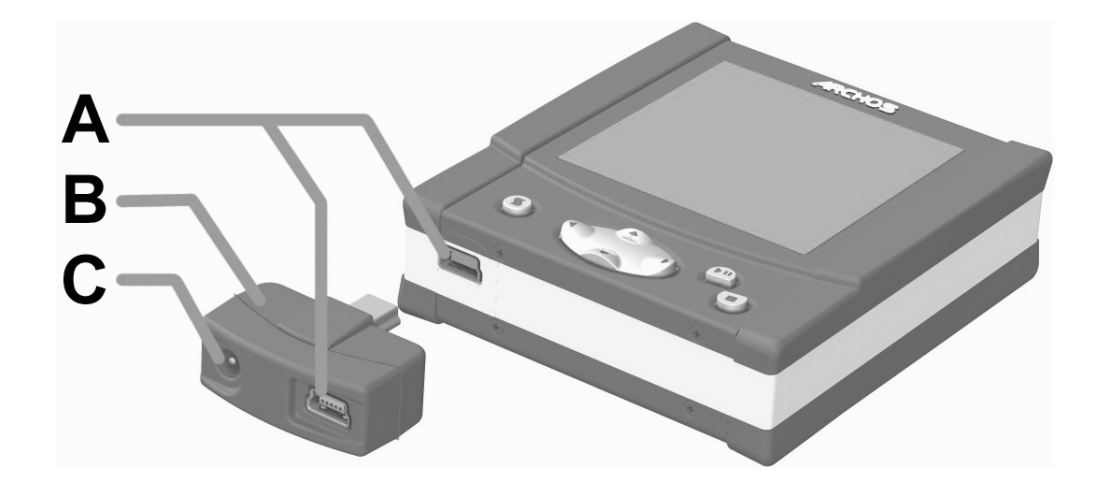

## 2 **Eerste gebruik**

Dit toestel beschikt over een processor, een harde schijf en een besturingssysteem. Het is dus eerder te vergelijken met een computer dan met een CD-speler, cassettespeler of radio. Als u niet vertrouwd bent met het gebruik van computers, raden we u aan de tijd te nemen om deze volledige gebruikershandleiding door te nemen.

#### **2.1** De netadapter aansluiten

**Laad de interne batterijen volledig op alvorens het toestel voor het eerst te gebruiken.** 

- Gebruik **ALLEEN** de meegeleverde ARCHOS-lader/adapter. De ARCHOS-lader/ adapter beschikt over een speciale USB-aansluiting die u in de USB-poort kunt steken. Het laden start automatisch wanneer de adapter/lader is aangesloten.
- De batterijen zijn volledig geladen als het volle-batterijpictogram verschijnt.

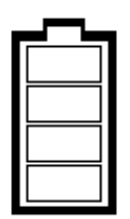

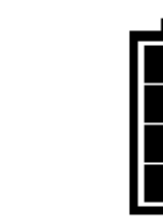

*Lege batterij: de batterij is leeg. Hij moet worden opgeladen.*

*Geanimeerde batterij: de batterij wordt momenteel opgeladen.*

*Volle batterij: de batterij is volledig opgeladen en de netadapter kan worden ontkoppeld.*

• Nadat de Gmini voor de eerste keer volledig is opgeladen, mag u hem gebruiken terwijl de netadapter is aangesloten.

## **2.2** De Gmini aanzetten

- Houd de AAN/UIT-knop ingedrukt totdat het scherm geactiveerd wordt. Laat vervolgens de knop los.
- Druk op de knop AFSPELEN om de Gmini aan te zetten als deze bezig is met laden.
- Als er een lege-batterijpictogram verschijnt of als er helemaal niets verschijnt, moet u de Archos-adapter/-lader gebruiken om de batterijen op te laden.

**C** Voeding – het toestel aanzetten en het laden van de interne batterijen met de netadapter.

**Poorten, connectors en knoppen**

Poorten, conn

 $\overline{9}$ ector

en knoppen

## **2.3** De taal van de gebruikersinterface wijzigen

Engels is ingesteld als standaardtaal voor uw Gmini-gebruikersinterface. U kunt ook een andere taal kiezen. Zie onderdeel 4.2.6.

## **2.4** De Gmini uitschakelen en energiebesparingsfuncties

- Houd de AAN/UIT-knop gedurende 3 seconden ingedrukt om het toestel uit te schakelen.
- Als u de Gmini niet gebruikt, dan zal het blauwe achtergrondlicht van het toestel na 20 seconden worden uitgeschakeld om batterijvermogen te sparen. Na 30 seconden zal ook het scherm zelf worden uitgeschakeld, ook om de batterij te sparen. Uiteindelijk zal de Gmini zichzelf na 3 minuten volledig uitschakelen als u hem niet gebruikt en als er geen muziek wordt afgespeeld. Deze instelling kunt u wijzigen onder *[Setup Power]*.

## **2.5** Voorzichtig omgaan met de Gmini

De Gmini is een elektronisch product dat met uiterste zorg moet worden behandeld.

- Onderwerp het toestel niet aan schokken. U mag er wel mee gaan joggen of mee sporten.
- Stel het toestel niet bloot aan hitte. Zorg voor voldoende ventilatie. Plaats hem op een vlak, stabiel oppervlak. Plaatst u de Gmini op een kussen, deken, tapijt of pakt u hem in, dan kan dat ventilatieproblemen teweegbrengen. Een te hoge bedrijfstemperatuur kan het toestel ernstig schade toebrengen.
- Houd de Gmini verwijderd van water en te vochtige ruimtes.
- Houd de Gmini verwijderd van hoge elektromagnetische velden.
- Gebruik de netadapter/-lader van Archos terwijl het toestel aangesloten is op de computer.

## 3 **Overzicht van gebruikersinterface**

## **3.1** Hoofdmenu

Wanneer de Gmini wordt aangezet, wordt het volgende scherm weergegeven. Dit is het hoofdmenu waarin u de belangrijkste functies kunt kiezen.

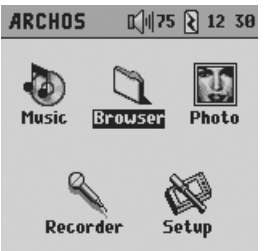

- **Music:** browse door uw muziekbestanden of gebruik het ARCLibrary-systeem voor muziekselectie.
- **Browser:** browse door de bestanden op de Gmini en beheer deze.
- **Photo:** geef foto's (JPEG) weer en bekijk foto-informatie.
- **Recorder:** neem op vanaf eender welke muziekbron (stereo-installatie, draagbare spelers, enz.) of vanaf de ingebouwde microfoon.
- **Setup:** stel uw voorkeurparameters voor de Gmini in.

## **3.2** Vertrouwd worden met de interface

#### 3.2.1 Hoofdmenu

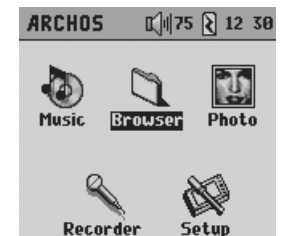

Elk pictogram stemt overeen met een modus. Gebruik de knoppen LINKS, RECHTS, OMHOOG en OMLAAG om door de pictogrammen te bewegen. Druk op OK om het pictogram te selecteren en de actie te starten. Druk op Esc om af te sluiten.

## 3.2.2 Browser

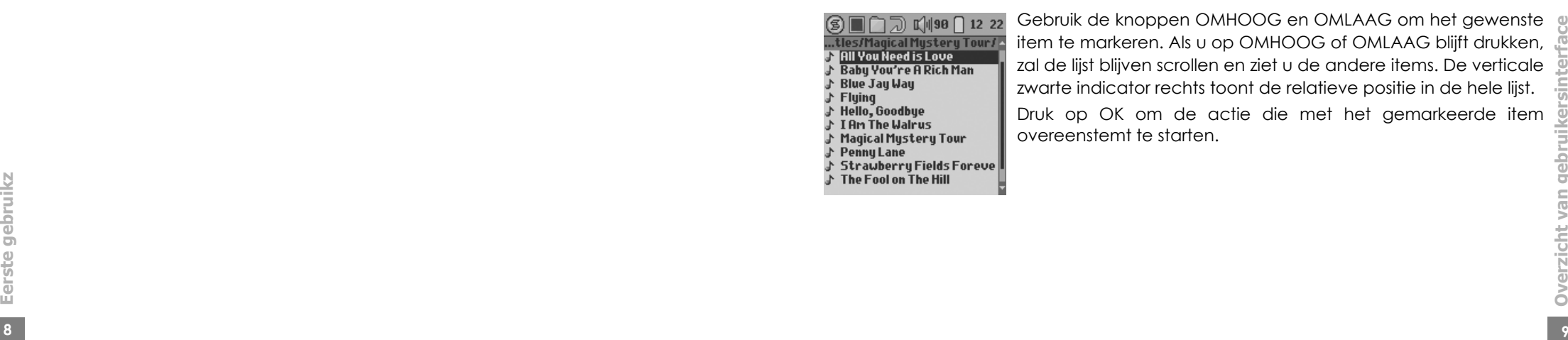

Gebruik de knoppen OMHOOG en OMLAAG om het gewenste item te markeren. Als u op OMHOOG of OMLAAG blijft drukken, zal de lijst blijven scrollen en ziet u de andere items. De verticale zwarte indicator rechts toont de relatieve positie in de hele lijst.

**Overzicht van gebruikersinterface** Druk op OK om de actie die met het gemarkeerde item overeenstemt te starten.

## 3.2.3 Instellingenscherm

#### **ARCHOS**  $\mathbb{C}$   $\parallel$  75  $\mathbb{E}$  03:02 Record settings **Set Title REC0003** [Set Artist] New Artist [Set Album] Meu Album Source Line-in MP3 **Format** Line-in &  $FM$  4  $192kb/s$ Mic bitrate  $\overline{\phantom{0}}$  $96kb/s$

*Selecteerbare items:* gebruik de knoppen LINKS en RECHTS om de parameterwaarde te wijzigen. De nieuwe waarde wordt onmiddellijk ingesteld. U hoeft dus niet op OK te drukken. Klik op ESC als u hiermee klaar bent.

## 3.2.5 Berichtvensters

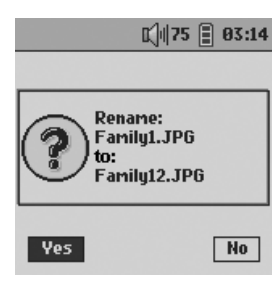

Soms wordt er een berichtvenster op het scherm weergegeven. Dit kan een waarschuwing zijn, een foutbericht of een vraag om een actie te bevestigen.

Berichtvensters kunnen tot 3 knoppen bevatten (bijvoorbeeld: yes, no en cancel). Als er meer dan een knop is, gebruik dan de knoppen LINKS en RECHTS om de knop te markeren die u wilt. Druk op OK om uw keuze te valideren, waarna het berichtvenster zal worden afgesloten.

#### 3.2.6 Het virtuele toetsenbord gebruiken

We raden aan mappen te creëren en bestanden of mappen te herbenoemen vanaf uw computer wanneer deze wordt aangesloten op de Gmini. Het toetsenbord van de computer is gemakkelijker te gebruiken. Soms is er echter geen computer in de buurt en moet u de tekst rechtstreeks met de Gmini invoeren. In dat geval kunt u het virtuele toetsenbord gebruiken. U wordt naar dit scherm geleid wanneer u een map of een bestand een nieuwe naam geeft of wanneer u een opname een naam geeft.

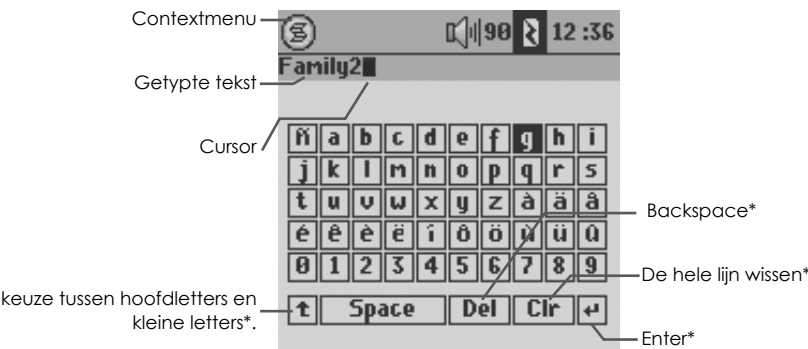

*\* deze items bevinden zich ook in het contextmenu.*

Gebruik de knoppen LINKS, RECHTS, OMHOOG en OMLAAG om karakters te selecteren. Druk op OK/AFSPELEN om het gemarkeerde karakter in te voeren. Als uw tekst af is, druk dan op de MENU-knop en selecteer **Enter**.

**Tip:** gebruik de ESC-toets om wijzigingen die u gemaakt heeft te annuleren en om het virtuele toetsenbord af te sluiten.

## 3.2.7 De Gmini-knoppen vergrendelen

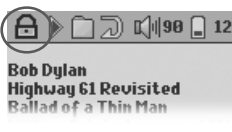

U kunt de knoppen vergrendelen om te voorkomen dat de Gmini onbedoelde functies uitvoert. Houd de MENU-toets ingedrukt totdat in de linkerbovenhoek van het scherm het vergrendelingspictogram verschijnt. Nu zijn alle knoppen behalve de MENU-toets uitgeschakeld.

Om de knoppen te ontgrendelen, houdt u nogmaals de MENU-toets ingedrukt totdat het vergrendelingspictogram verdwijnt.

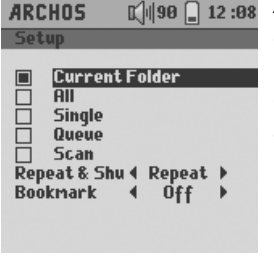

*Aankruisvakjes:* elk aankruisvakje komt overeen met een andere parameterwaarde, maar slechts één parameter kan per keer worden geselecteerd. Gebruik de knoppen OMHOOG en OMLAAG om een item te markeren en druk vervolgens op OK om te valideren. Klik op ESC als u hiermee klaar bent.

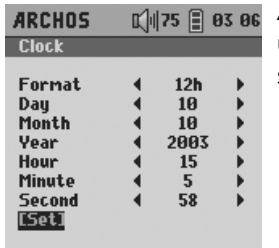

Acties: In het instellingenscherm moet u soms bepaalde acties uitvoeren. Acties staan tussen [ ]. Druk op OK om de actie te starten.

## 3.2.4 Contextmenu's

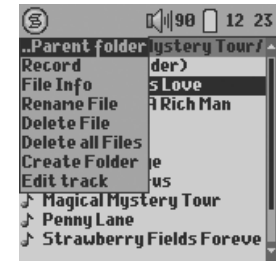

**<sup>10</sup> <sup>11</sup> Overzicht van gebruikersinterface** Wanneer het menupictogram **is** in de linkerbovenhoek van het scherm staat, kunt u op de MENU-knop drukken om een popupmenu weer te geven met acties die overeenkomen met de huidige modus. Druk nogmaals op MENU of op ESC om af te sluiten. Gebruik de knoppen OMHOOG en OMLAAG om de actie te markeren die u wilt starten en druk vervolgens op OK om te valideren.

**Overzicht van gebruikersinterface**

## 4 **De Gmini 200 gebruiken**

### **4.1** Muziek afspelen

#### 4.1.1 Een song selecteren

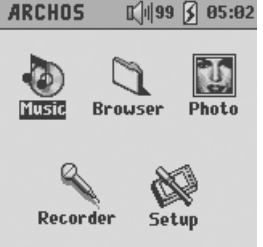

U kunt op twee manieren toegang krijgen tot uw muziek. Ofwel browst u door de mappen waarin u uw muziekbestanden bewaart, ofwel kiest u uit Artist, Album, Genre of Song.

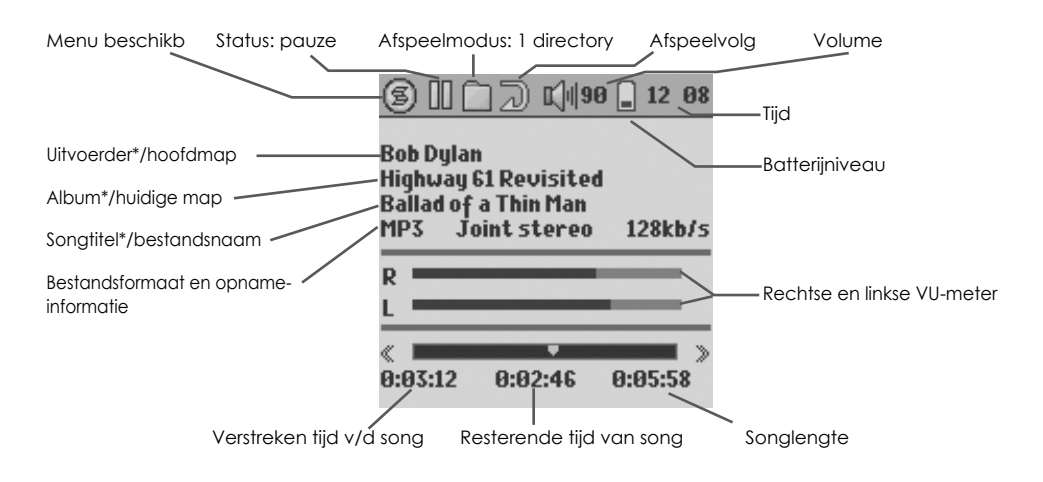

*\*Als het MP3-bestand deze ID3 tag-data bevat*

#### *Door mappen browsen*

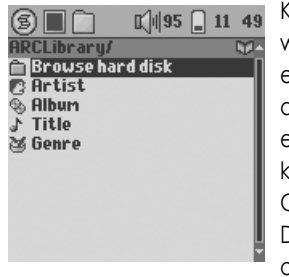

Klik op de knop OK/AFSPELEN op het gemarkeerde 'Browse hard disk'. U wordt rechtstreeks naar de muziekmap op uw Gmini geleid. Het betreft hier een gefilterde toegang. U kunt er al de muziekbestanden en mappen op de harde schijf van de Gmini bekijken alsof u door bestanden browst op een computer. U krijgt enkel de audiobestanden te zien die op de Gmini kunnen worden afgespeeld (MP3, WMA, WAV). Druk op de knoppen OMHOOG en OMLAAG om naar boven en naar beneden te bewegen. Druk op OK om toegang te krijgen tot een gemarkeerde submap. Zie onderdeel 4.3 voor meer informatie over het gebruik van de Browser.

#### *Het ARCLibrary-systeem gebruiken*

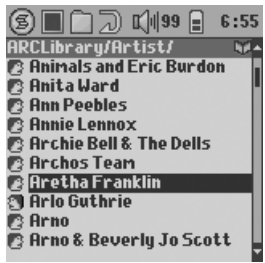

U kunt uw muziek doorzoeken op uitvoerder, album, song of genre. Gebruik de knoppen OMHOOG en OMLAAG om naar uw selectie te scrollen en druk op OK. Na uw selectie krijgt u een alfabetische lijst te zien. U kunt nu het gewenste album, uitvoerder of songtitel kiezen (afhankelijk van de zoekoptie die u heeft gekozen). Als u muziek toevoegt aan uw Gmini, zult u MusicMatch™ moeten gebruiken om de ARCLibrary te updaten. Alleen zo zal rekening worden gehouden met de toegevoegde muziek. Zie sectie 6.4.1. voor meer informatie.

#### 4.1.2 Een song afspelen

**<sup>12</sup> <sup>13</sup> De Gmini 200 gebruiken** Druk op AFSPELEN/OK wanneer u de gewenste song heeft gekozen. Als u aanvankelijk niets hoort, controleer dan of u het volume op de hoofdtelefoonkabel juist heeft ingesteld.

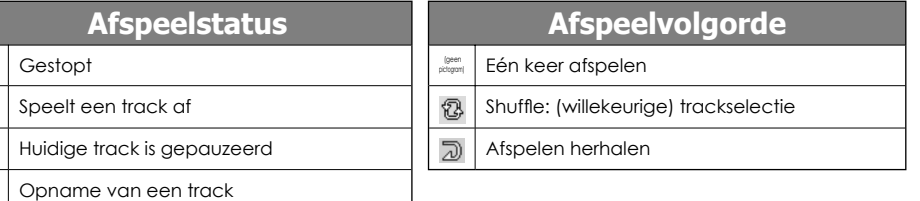

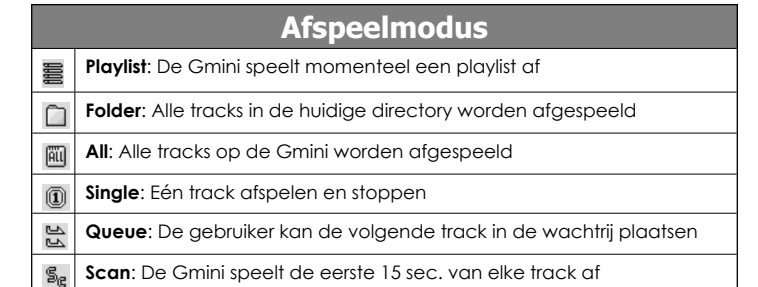

#### *Contextmenu*

 $\begin{matrix} \bullet \\ \bullet \end{matrix}$ 

 $\begin{tabular}{|c|c|} \hline \quad \quad & \quad \quad & \quad \quad \\ \hline \quad \quad & \quad \quad & \quad \quad \\ \hline \end{tabular}$ 

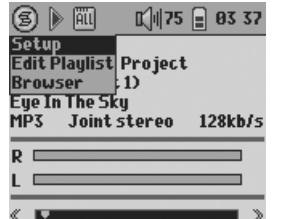

- **Setup:** geeft het setup-scherm weer (hetzelfde als het selecteren van het Setup-pictogram in het hoofdmenu)
- **Edit Playlist:** opent de playlisteditor (zie verder voor meer info over het gebruik van playlists).

**De Gmini 200 gebruiken** • **Browser:** maakt het mogelijk door uw bestanden te browsen tijdens het afspelen.

#### 4.1.3 Playlists gebruiken

Een playlist is een lijst met songs die de Gmini automatisch na elkaar zal afspelen. De Gmini kan overweg met één playlist per keer. U kunt nieuwe playlists creëren, songs aan een playlist toevoegen en eruit verwijderen of een playlist opslaan als een bestand (bestandstype .m3u) om het de volgende keer te gebruiken. Het aantal playlists dat u op de harde schijf van de Gmini kunt opslaan, is onbeperkt.

#### *Een nieuwe playlist creëren*

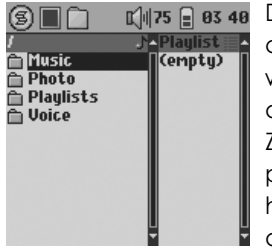

Druk op de rechterknop in de muziekbrowser om een playlist te creëren. Er wordt een tweede paneel geopend aan de rechterkant waarin de inhoud van de playlist wordt weergegeven (leeg in de afbeelding). U kunt nu songs toevoegen aan de huidige playlist. Zoek in het linkervenster naar de song die u wilt toevoegen aan uw playlist. Zodra deze song is gemarkeerd, klikt u op OK/AFSPELEN om het aan de playlist toe te voegen. De gemarkeerde song zal aan de playlist worden toegevoegd en er zal een klein tekentje naast

het muziekpictogram verschiinen om aan te duiden dat het in de (SITC) CHIS C 12 13 playlist staat. Zoek meer songs en voeg ze toe tot u alles heeft wat u wilt. U kunt van het ene scherm naar het andere overschakelen met behulp van de knoppen LINKS en RECHTS. Een playlist kan maximaal 1000 songs bevatten. We raden u aan uw playlists op te slaan op de harde schijf van de Gmini (zie verder) zodat u ze later opnieuw kunt gebruiken. U kunt ook alle muziekbestanden van een volledige map in één handeling toevoegen door de gewenste

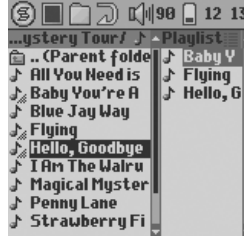

map te markeren, op MENU te drukken om het contextmenu weer te geven en vervolgens ofwel ADD TO PLAYLIST of INSERT TO PLAYLIST te selecteren. Kijk in welk venster u zich bevindt aangezien het linkervenstermenu andere opties heft dan het rechtervenstermenu.

#### *Een playlist laden*

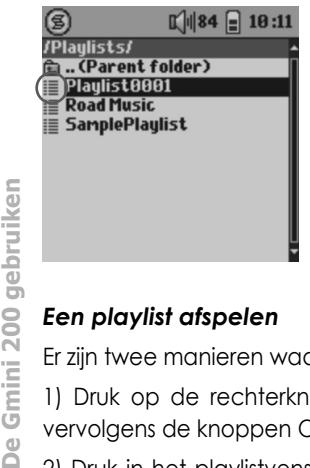

U kunt een eerder opgeslagen playlist laden of de bestanden die het bevat aan de huidige playlist toevoegen. Gebruik de muziekbrowser om de playlist van uw keuze te selecteren (playlists worden weergegeven door een speciaal pictogram) en druk vervolgens op OK. Als er zich reeds een aantal items in de Gminiplaylist bevonden, zullen de songs van de geladen playlist aan het einde ervan worden toegevoegd. Vervolgens kunt u zoals gewoonlijk de playlist controleren of wijzigen in het playlistvenster.

#### *Een playlist afspelen*

200

Gmini

De

Er zijn twee manieren waarop een playlist kan worden afgespeeld.

1) Druk op de rechterknop om toegang te krijgen tot het playlistbewerkingsvenster. Gebruik vervolgens de knoppen OMHOOG en OMLAAG om te selecteren met welke song u wilt starten.

**14 15** PLAYLIST. De Gmini start met het afspelen van de eerste track van de playlist. 2) Druk in het playlistvenster op MENU om het contextmenu weer te geven en selecteer START

#### *Beschrijving van het playlist-contextmenu*

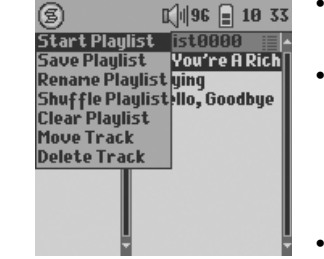

 $\left[\right]$   $\left[\right]$   $\left[\right$ (5) **TAPlaulist0000\* 白**..CPare **Call Me** |♪ :Can We Still Be → HowCa<br>
→ HowCa<br>
→ ICan't<br>
→ I'm Still → I'm Still In Lov √Let'sG J Let's S J Tired 0

- **Start Playlist:** start met het afspelen van de eerste track van de playlist.
- **Save Playlist:** bewaart de huidige playlist op de harde schijf zodat hij later herladen kan worden. Hij zal worden opgeslagen in de directory die openstaat in het linkervenster. U moet in het linkervenster naar uw playlistmap gaan alvorens op te slaan.
- **Rename Playlist:** wijzigt de naam van de huidige playlist met het virtuele toetsenbord.
- **Shuffle Playlist:** wijzigt de volgorde van de items in de huidige playlist op een willekeurige manier.
- **Clear Playlist:** verwijdert alle tracks uit de huidige playlist.
- **Move Track:** wijzigt de positie van de huidige track in de playlist. De huidige track wordt weergegeven met een dubbele pijl-pictogram. Gebruik de knoppen OMHOOG en OMLAAG om de geselecteerde track te verplaatsen en druk op OK om de nieuwe positie te valideren.
- **Delete Track:** verwijdert de gemarkeerde track uit de playlist.

U kunt een playlistbestand (Playlistname.m3u) op uw computer openen met een teksteditor zoals Notepad of SimpleText (Macintosh®) en u zult

*Belangrijk: als u een playlist heeft opgeslagen, mag u de MP3-bestanden niet verplaatsen. De playlist zoekt deze bestanden namelijk op de oorspronkelijke locatie. Als u uw MP3-bestanden toch naar een andere map wilt verhuizen, dan zult u een nieuwe playlist moeten maken.*

## 4.1.4 Wat is een .m3u-bestand?

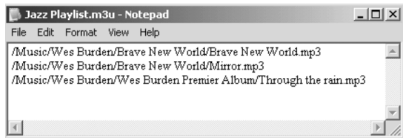

*'Jazz Music'.*

zien dat het slechts gaat om een lijstje met af te spelen bestanden, met daarbij het pad om de bestanden te vinden. Als u een playlist verwijdert van uw Gmini, verwijdert u enkel de lijst en niet de muziek zelf. Omdat een playlist een pad naar het *Voorbeeld van het .m3u-playlistbestand* 

muziekbestand bevat (zie de voorbeeldplaylist bovenaan), mag u niet vergeten dat als u de locatie van een muziekbestand wijzigt, het pad naar dat bestand in de playlist onjuist is. De Gmini zal de song niet afspelen (omdat hij het bestand niet kan vinden). Het is dus belangrijk een duidelijke directorystructuur te creëren en de locatie van uw bestanden niet te wijzigen. U kunt natuurlijk ook altijd uw playlist verwijderen en een nieuwe creëren.

## **4.2** De Gmini-instellingen wijzigen

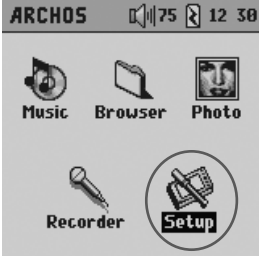

Er zijn een aantal parameters die u kunt instellen om de Gmini volledig op uw behoeften af te stemmen. Selecteer eerst **Setup**.

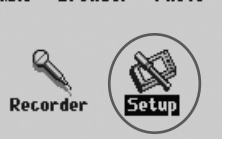

## 4.2.1 De geluidsinstellingen wijzigen

U kunt de geluidskwaliteit aanpassen in *[Setup Sound]*.

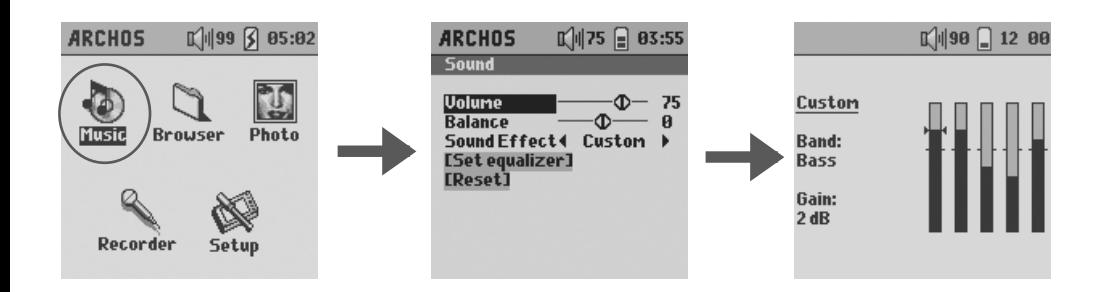

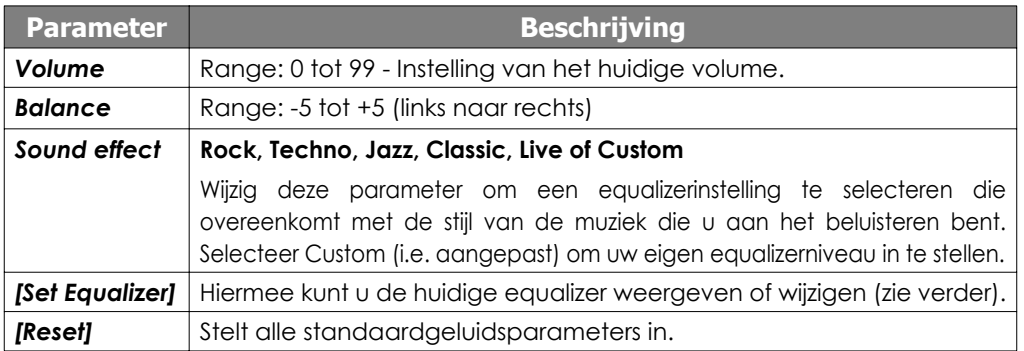

#### *De equalizer aanpassen*

Om de equalizer in te stellen, markeert u *[Set equalizer]* en drukt u op OK. U kunt nu de 5-band equalizer van de Gmini instellen. Gebruik de knoppen LINKS/RECHTS om een specifiek frequentiebereik te selecteren (Bass, Medium-Bass, Medium, Medium-Treble, Treble) en gebruik vervolgens de knoppen OMHOOG/OMLAAG om de respons voor dit frequentiebereik te verhogen of te verlagen. Bij het aanpassen van deze instellingen, hoort u het geluid meteen veranderen. U voert deze wijzigingen dus het best door wanneer u een song aan het beluisteren bent.

#### 4.2.2 De PlayMode-instellingen wijzigen

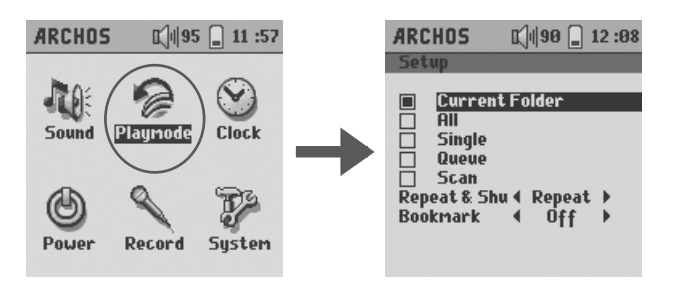

Als u wilt dat de Gmini een hele map songs afspeelt, als u songs in willekeurige volgorde wilt afspelen (shuffle), of als u wenst gebruik te maken van een van de andere afspeelopties, dan kunt u deze parameters aanpassen in de PlayMode-instellingen. Ga naar *[Setup PlayMode]*.

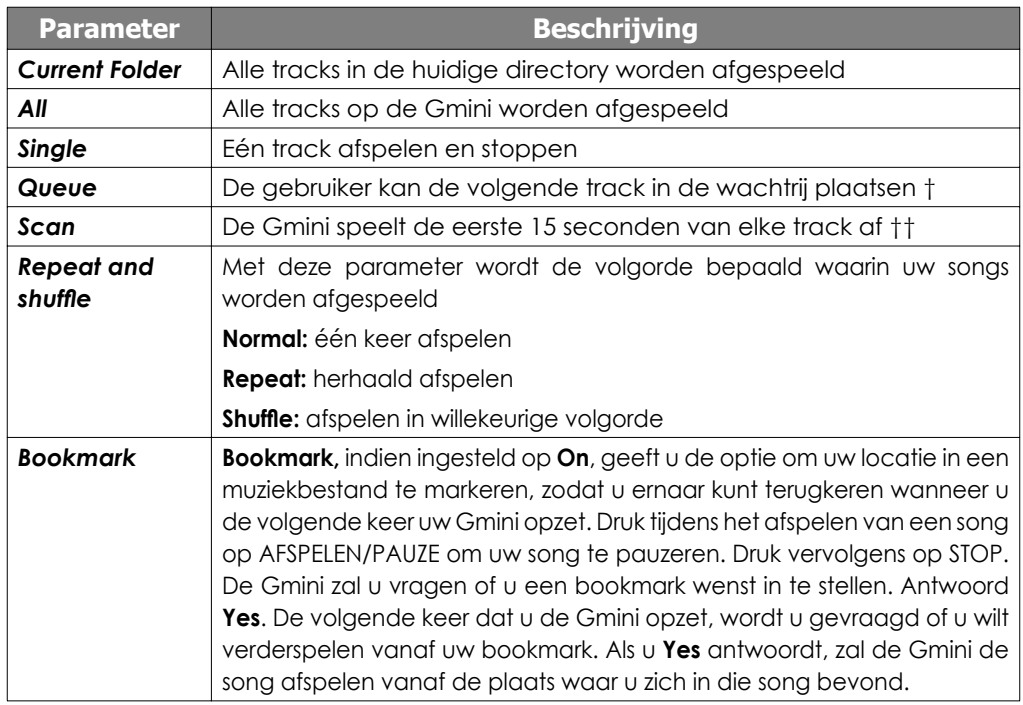

*†Queue-modus: druk tijdens het afspelen van de huidige song op de menuknop en selecteer Browse. Zoek de volgende song die u*  wilt afspelen en druk op Afspelen. Die song wordt in de wachtrij geplaatst. U kunt slechts één song in de wachtrij plaatsen. Raadpleeg *het onderdeel Playlist voor informatie over hoe meer songs te programmeren. De geselecteerde song wordt afgespeeld wanneer de huidige song is afgelopen. Plaatst u geen nieuwe song in de wachtrij, dan wordt de volgende song in de directory afgespeeld.*

**De Gmini 200 gebruiken** $\Gamma$ *††Scanmodus: elke track in de directory wordt gedurende 15 seconden afgespeeld. Hiermee kunt u zich snel een idee vormen van elke song. Als u de hele song wilt afspelen, druk dan gedurende die eerste 15 seconden op Afspelen. De Gmini gaat terug naar*  **16 17** *'single directory'-modus en speelt de rest van de songs in de directory af zonder te scannen.*

gebruiken

200

Gmini

Ga naar *[Setup Clock]* om de klok van de Gmini in te stellen.

#### 4.2.4 De instellingen voor energiebeheer wijzigen

Om zoveel mogelijk energie uit uw Gmini-batterij te halen vooraleer u hem moet herladen, kunt u de energie-instellingen aanpassen. Ga hiervoor naar *[Setup Power]*.

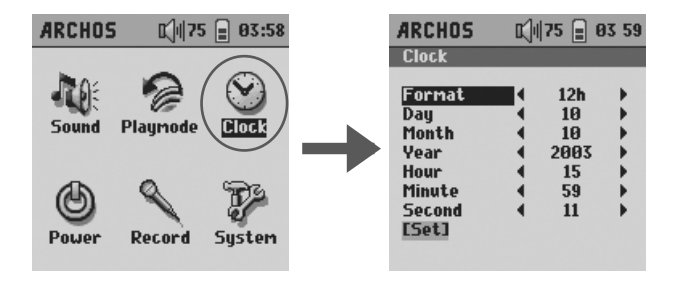

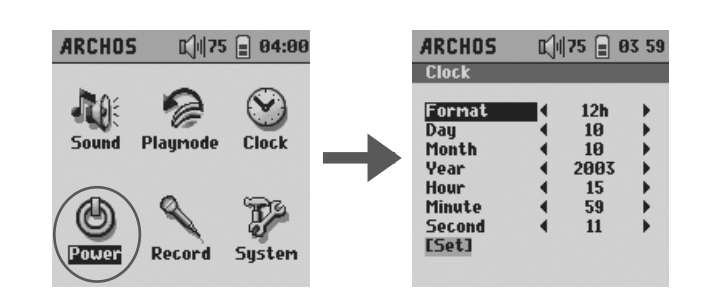

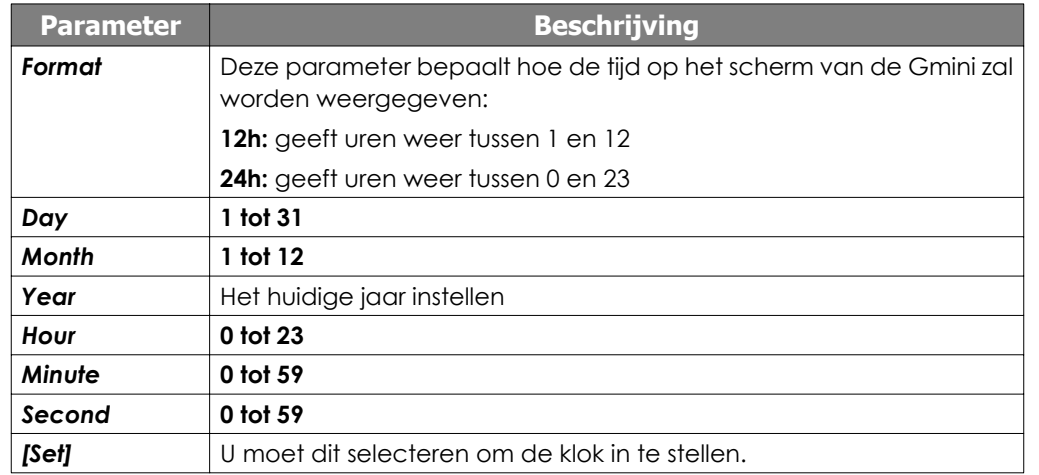

Markeer met behulp van de knoppen OMHOOG/OMLAAG de te wijzigen parameter en gebruik vervolgens de knoppen LINKS/RECHTS om de waarde van deze parameter te wijzigen. Als u alle waarden heeft ingesteld, VERGEET DAN NIET naar beneden te scrollen om **[set]** te markeren. Druk vervolgens op OK om de instelling te activeren. Druk op STOP om terug naar het Setup-scherm te gaan.

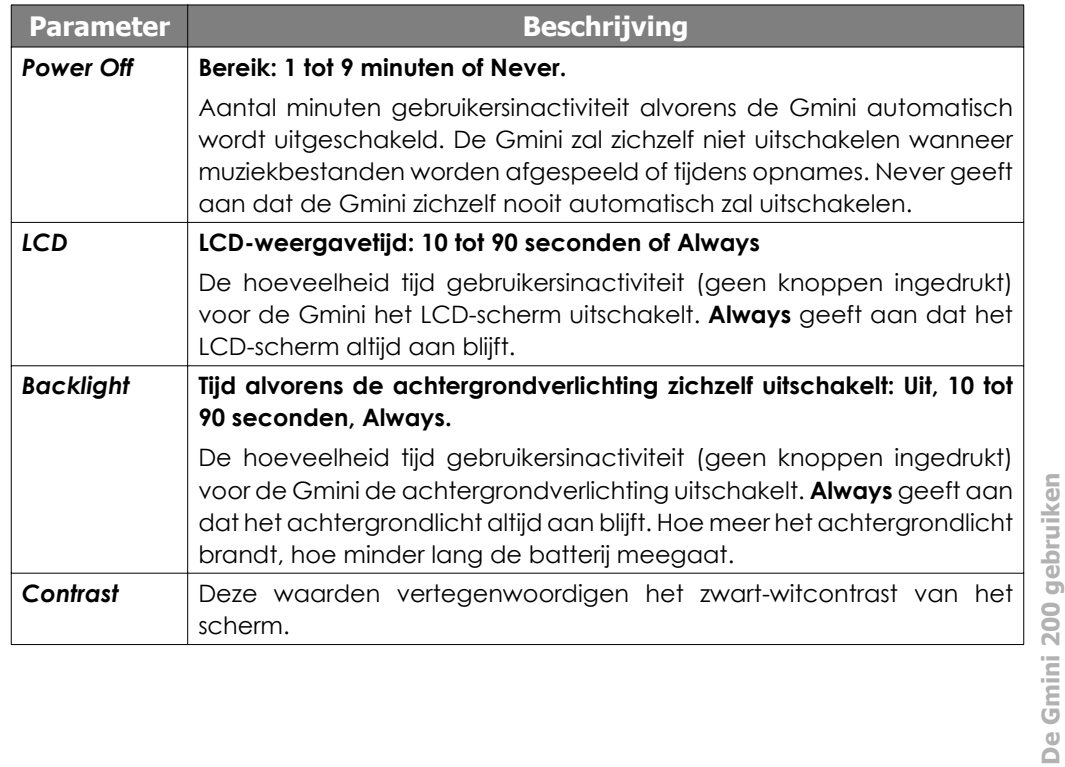

**De Gmini 200 gebruiken**

#### 4.2.5 De opname-instellingen wijzigen

Telkens als u een opname maakt, hetzij via de lijningang of hetzij via de microfoon, heeft de Gmini vooraf ingestelde opnameparameters die hij zal gebruiken. U kunt deze opname-instellingen wijzigen door naar *[Setup Recording]* te gaan.

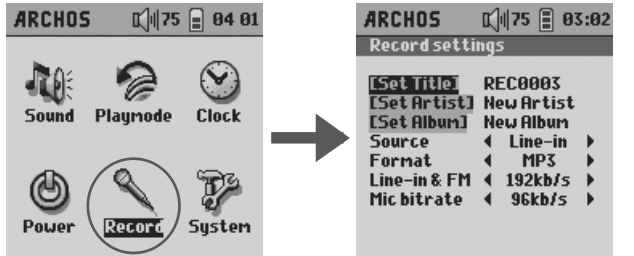

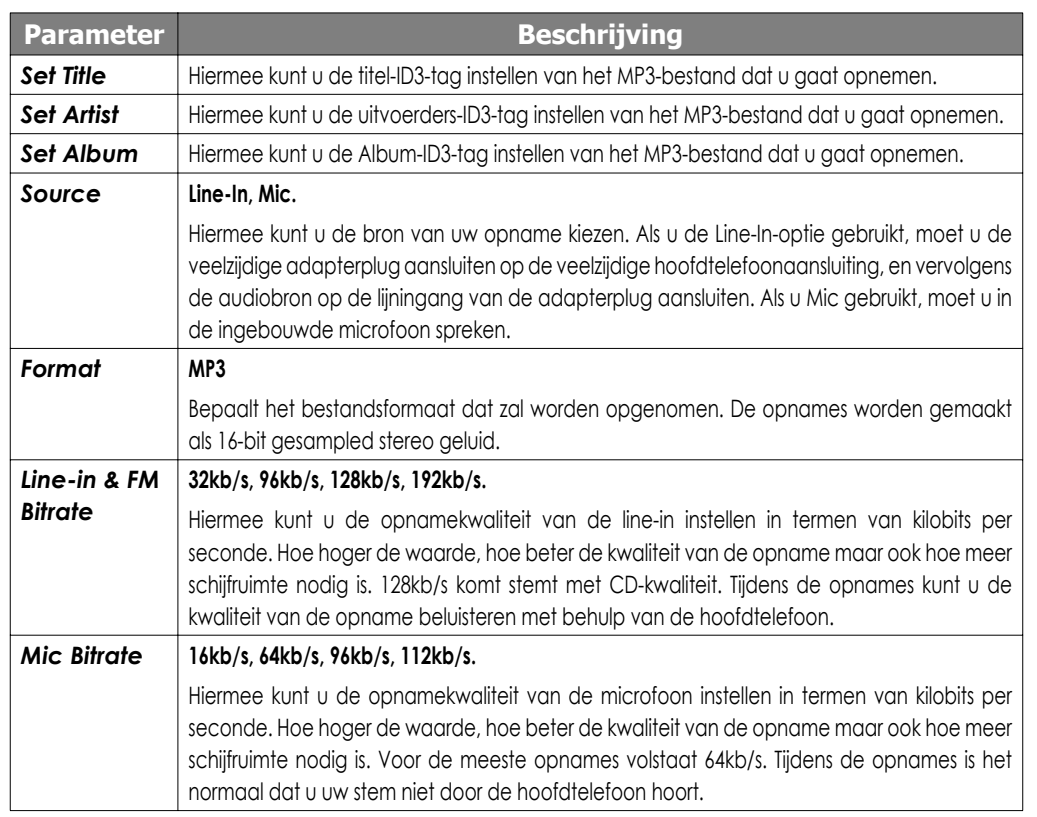

#### 4.2.6 De systeeminstellingen wijzigen

Ga naar *[Setup*  $\rightarrow$  System] om de systeemparameters te wijzigen of om informatie over het systeem te krijgen.

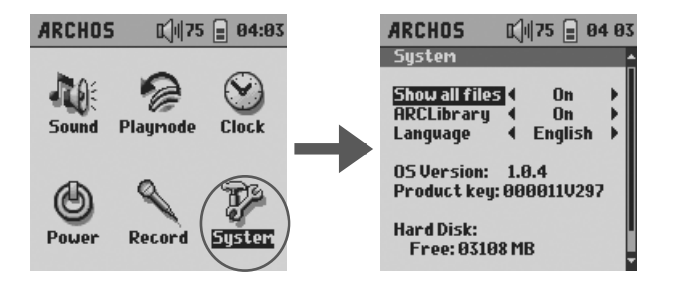

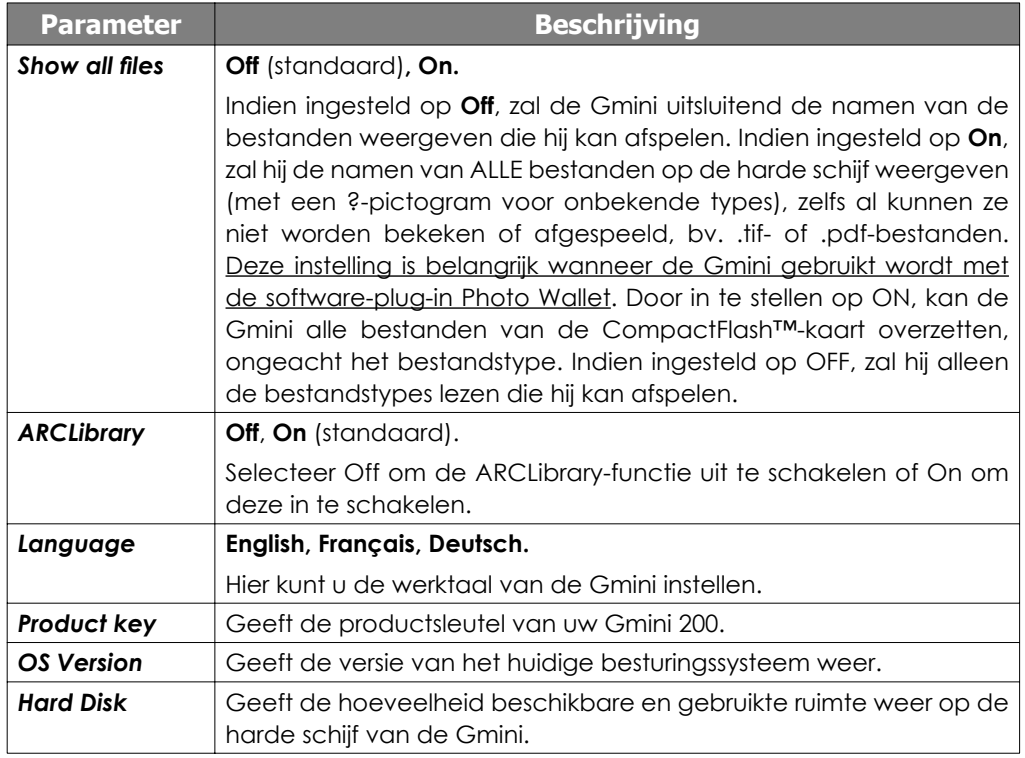

**OPGELET:** Wijzigingen van de ARCLibrary-parameter gaan pas van kracht als de Gmini opnieuw is opgestart.

**De Gmini 200 gebruiken**

De Gmini 200 gebruiken

## **4.3** De browser gebruiken

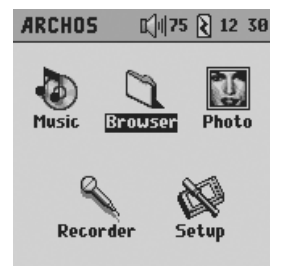

De browser wordt gebruikt om door het bestandssysteem op de Gmini te navigeren. Het bestandssysteem is FAT32, i.e. hetzelfde type bestandssysteem dat men vindt op computers met Windows®. Op deze manier is het overzetten van bestanden van uw computer naar uw Gmini zo eenvoudig als 'slepen en neerzetten'. Het bestandssysteem is een hiërarchisch systeem dat mappen en submappen bevat. Omdat u waarschijnlijk honderden bestanden zult opslaan op uw Gmini, RADEN WE U TEN STELLIGSTE AAN een ordelijke bestandsstructuur te bewaren.

Zo vermijdt u dat u veel meer tijd spendeert aan het zoeken naar bestanden dan aan het beluisteren ervan. We raden aan op het eerste niveau van uw bestandsstructuur de volgende mappen te gebruiken: Data (diverse databestanden), Music (al uw muziekbestanden), Playlists (alle muziekplaylists), Photo (bestanden gekopieerd vanaf CompactFlash™-kaarten) en Voice (microfoonopnamen).

#### 4.3.1 In de MUSIC-map

Het hoofdniveau van uw Archos Gmini bevat de map **Music**. De meeste mensen die ordelijke bestandsstructuren creëren voor hun Archos MP3-spelers creëren de volgende hiërarchie in de Music-map.

Niveau 1 – **Uitvoerder** (Dire Straits, Madonna, Stravinsky, enz.)

Niveau 2 – **Album** (Brothers in Arms, American life, enz.)

Niveau 3 – **Song** (Money for Nothing, Walk of Life, enz.)

De map **Music** is een speciale map daar het **Music**-pictogram op het hoofdscherm rechtstreeks naar deze map leidt. Als deze map verwijderd is of een nieuwe naam heeft gekregen, wordt u naar het hoofdniveau (hoogste niveau) van de directory-hiërarchie geleid.

#### 4.3.2 Door de directory-structuur navigeren

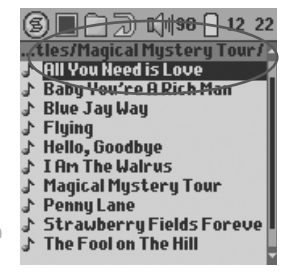

Net onder de bovenste statusbalk, vindt u het pad van de directory die u op dit moment bekijkt. Gebruik de knoppen OMHOOG/OMLAAG om door de bestanden in een directory te bewegen. Druk op AFSPELEN om een gemarkeerde map te openen. Om een niveau hoger te gaan in de directorystructuur, kunt u ofwel op de contextmenuknop (kies **Parent**), ofwel op de linkerknop drukken. Met de contextmenuknop kunt u nieuwe mappen aanmaken, mappen verwijderen, een bestand of map opnieuw benoemen of informatie over een bestand weergeven.

#### *Functies van knoppen*

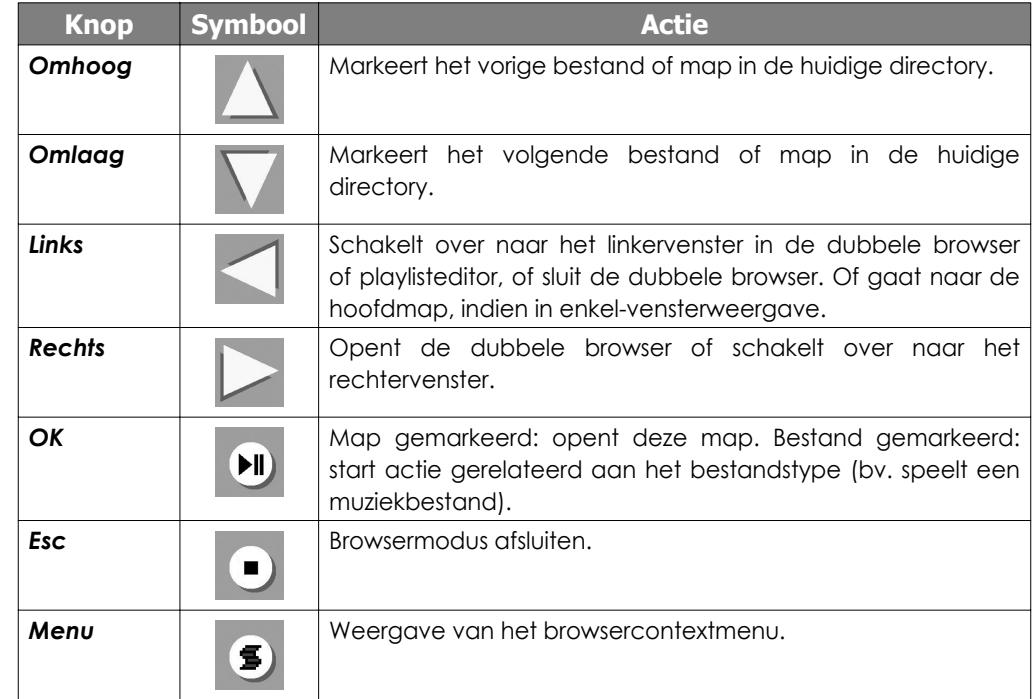

**Tip:** druk op de linkerknop om tijdens het browsen in een enkele browser terug te keren naar de hoofdmap.

#### 4.3.3 Bestands- en mapbewerkingen in browsermodus

Als u in het directorysysteem browst, heeft u de optie om bestanden en mappen te bewerken. Als u de browsermodus gebruikt, browst u door de harde schijf van de Gmini alsof u via de computer browst. In browsermodus kunt u mappen creëren, bestanden of mappen verwijderen, bestanden of mappen een nieuwe naam geven en bestanden van één plaats naar de andere kopiëren of verplaatsen.

#### *Contextmenu voor een bestand*

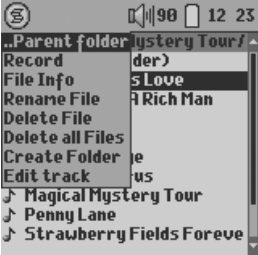

File Info: Geeft bestandsinformatie weer zoals songlengte, fotoformaat, aantal kilobytes gebruikt van de harde-schijfruimte, datum van creatie van het bestand, enz.

**Rename File:** Hiermee kunt u de naam van het gemarkeerde bestand wijzigen. U kunt het bestandsextensietype niet wijzigen voor bestandstypes die door de Gmini afspeelbaar zijn. U wordt naar het virtuele toetsenbord gestuurd (zie het volgende onderdeel) om de nieuwe bestandsnaam in te voeren.

**De Gmini 200 gebruiken**

Gmini

 $\mathbb{C}$ 

200

ŏ

ebruiken

**Delete File:** Verwijdert het bestand permanent van de Gmini. (Vóór het verwijderd wordt, vraagt de Gmini «Do you really want to delete this file? Yes/No».)

**Delete all files:** Verwijdert permanent alle bestanden uit de huidige map. De Gmini zal u vragen om te bevestigen vooraleer hij alle bestanden verwijdert.

**Create Folder:** Creëert een nieuwe map op het huidige niveau van de directory. U wordt naar het virtuele toetsenbord geleid om de nieuwe mapnaam in te voeren. Er is een limiet van 1000 bestanden per map.

**Edit track:** Bewerk (bepaal lengte) een radio-opname gecreëerd met de optionele FM Remote Control.

#### *Contextmenu voor een map*

(国)  $\mathbb{C}$   $\parallel$  99  $\mathbb{E}$  12 15 Record **Create Folder Delete Folder Rename Folder TPhoto □ Playlists □** Voice  $\overline{\mathbb{D}}$  LIB.JBM

**Record:** Open de opnamemodus als u de optionele opnamesoftware-plug-in heeft geïnstalleerd.

**Create Folder:** Zoals hierboven.

**Delete Folder:** Dit zal de map en de hele inhoud verwijderen. De Gmini zal vragen: «Do you really want to delete folder X and all files therein? Yes/No».)

**Rename Folder:** Zoals Rename File hierboven.

#### *Contextmenu in de dubbele browser*

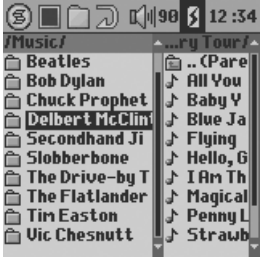

*Source Destination*

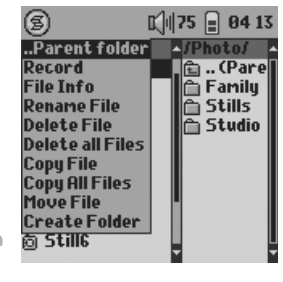

van Archos, kunt u bestanden kopiëren en verplaatsen van een locatie in de bestandsstructuur naar een andere (opgelet: er is een limiet van 1000 bestanden per map). Druk op de rechterknop in de browsermodus om een tweede browservenster te openen. Met behulp van de knoppen LINKS en RECHTS kunt u tussen twee vensters schakelen. Wanneer de cursor een bestand of een map markeert, dan is dat venster de bron voor de kopie. De doelmap is het andere venster. Zodra u de doelmap heeft gekozen, gaat u naar het browservenster met de bronmap, markeert u het te

Door gebruik te maken van het unieke dubbele browsersysteem

kopiëren bestand en drukt u op de MENU-knop. Kies nu **Copy**  file om het gemarkeerde bestand te kopiëren, Copy All Files om alle bestanden in die map naar de doelmap te kopiëren, of **Move File** om het bestand naar de doelmap te verplaatsen.

## **4.4** MP3-muziek opnemen

U heeft geen computer nodig om met de Gmini MP3-muziekbestanden te creëren. Het toestel is namelijk in staat om op te nemen vanaf de ingebouwde microfoon of een analoge bron (hifi -installatie, een gettoblaster, CD-speler, enz.). Vooraleer de eigenlijke opname start, is er een pre-reord-scherm waarin u de opnameparameters kunt instellen. Zie sectie 4.2.5 van deze handleiding voor een volledige uitleg over deze parameters.

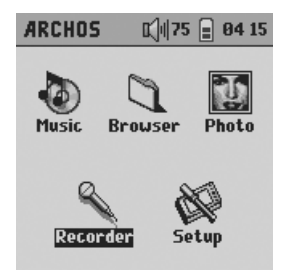

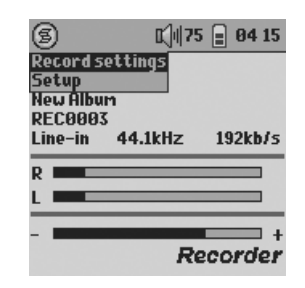

1. Selecteer **Recorder** op het hoofdmenuscherm en druk op OK.

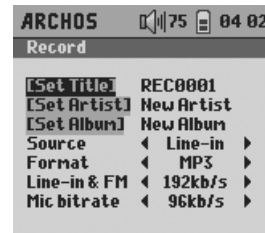

3. Als u **Record settings** selecteert, wordt het scherm met opnameparameters weergegeven (zie afbeelding). Stel de juiste **Source** in. Als u de verkeerde kiest, hoort u niets tijdens de opname en het afspelen.

2. Pas in het pre-record-scherm het opnameniveau\* aan met de knoppen LINKS/RECHTS (enkel voor line-in-opnames). U kunt op AFSPELEN drukken om de opname te starten of u kunt op de MENUknop drukken en **Record settings** selecteren om de opnameparameters in te stellen.

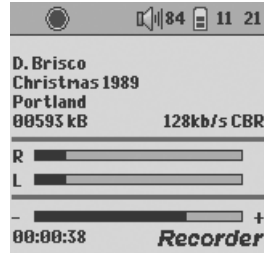

4. Als u op de knop AFSPELEN/PAUZE heeft gedrukt om de opname te starten, kunt u de opname pauzeren door nogmaals op die knop te drukken. U kunt de opname volledig stoppen door op de STOP-knop te drukken.

*\*Probeer een aantal testopnames uit alvorens te beslissen welk opnameniveau de beste geluidskwaliteit biedt. Laat u niet leiden door het volume van de hoofdtelefoon dat kan worden aangepast met knoppen OMHOOG/ OMLAAG.*

**De Gmini 200 gebruiken**

#### *Functies van knoppen (tijdens opnames)*

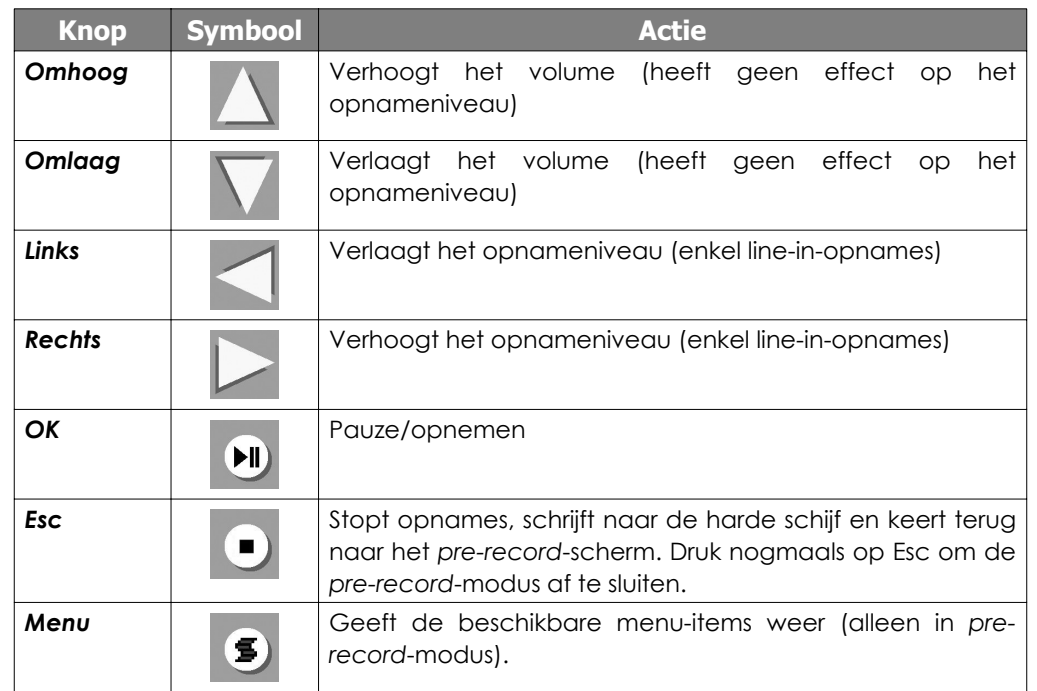

#### 4.4.1 Microfoonopname

De ingebouwde microfoon bevindt zich op de bovenkant van de Gmini, naast de ONknop. Zorg ervoor dat u **Mic** heeft geselecteerd als invoerbron in het *pre-record*-scherm. Als u stemopnames wilt maken van hogere kwaliteit, dan kunt u de hoogwaardige voorversterkte reversmicrofoon gebruiken die op de Archos-website als optie beschikbaar is. Tijdens de opnames is het normaal dat u uw stem niet door de hoofdtelefoon hoort. Stel het opnameniveau in door naar de VU-meters op het scherm te kijken. De indicators zullen alleen de bovenkant van de meter bereiken bij de luidste geluiden.

#### 4.4.2 Line-In-opname

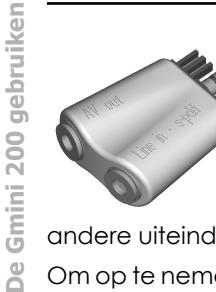

U kunt opnemen van bijna elke audiobron op lijnniveau. Gebruik de bijgevoegde audiokabel (rood/rechts, wit/links) om aan te sluiten op uw hifi -installatie, CD-speler, enz. (de gele connector hoeft u niet te gebruiken). Sluit de rode en witte RCA-connectors aan op de LINE-out van uw hifi-installatie. Sluit de adapter (zie afbeelding) aan op de veelzijdige hoofdtelefoonaansluiting van de Gmini. Sluit het

andere uiteinde van de kabel aan op de **Line in** van de adapter.

<sup>26</sup> de audiobron een signaal op lijnniveau verstrekt en geen versterkt signaal (gewoonlijk en gemarkeerd is en het zal op het scherm worden weergegeven.<br><sup>27</sup> Om op te nemen van een bron zoals een draagbare CD-speler, moet u een kabel kopen met aan beide uiteinden mannelijke mini-jackaansluitingen (3,5 mm). Zorg ervoor dat

werkt het stiller zetten van het volume op de speler). Een versterkt signaal geeft namelijk een erg vervormde opname. Zorg ervoor dat u **Line in** heeft geselecteerd als invoerbron in het pre-record-scherm. U kunt horen wat wordt opgenomen als u de hoofdtelefoon aansluit op de AV-out van de adapter. U kunt ook de voorversterkte microfoon van hoge kwaliteit gebruiken die Archos verkoopt als accessoire.

## **4.5** De Photo Wallet gebruiken

#### 4.5.1 De fotobrowser gebruiken

De fotobrowser is de tegenhanger van de muziekbrowser. U kunt er fotobestanden mee opzoeken, informatie over te foto's krijgen en zwart-witafbeeldingen van uw JPEG-foto's weergeven. Het gebruik van de fotobrowser lijkt op dat van de Gmini-bestandsbrowser, behalve dan dat de dubbele browser alleen wordt geopend wanneer een CompactFlash™ kaart wordt ingebracht in het CompactFlash™-slot op de bovenkant van de Gmini.

#### 4.5.2 Bestanden kopiëren van een CompactFlash™-kaart

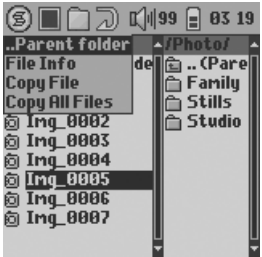

De Gmini heeft een CompactFlash™-slot (CF) op de bovenkant voor het kopiëren van bestanden van CompactFlash™-geheugenkaarten type I en II . U mag alleen een CompactFlash™-kaart in de Gmini inbrengen wanneer deze zich in browsermodus of in het hoofdmenu bevindt (niet tijdens het afspelen of opnemen van muziek). Hef de rubberen bescherming op en voer de CF-kaart (tekening naar beneden) in het slot totdat u voelt dat de kaart stevig vastzit. Zodra de kaart is ingebracht, zal de Gmini automatisch het dubbelebrowsersysteem openen. In het linkervenster ziet u de bestandsstructuur van uw CompactFlash™-geheugenkaart.

*CF card Gmini HD*

**OPGELET:** Als u niet alle bestanden op uw CF-kaart ziet, ga dan naar *[Setup System Show All Files]* en stel dit in op **On**. Op deze manier kunt u alle bestanden op uw CF-kaart zien en kopiëren, ongeacht het type.

In het rechtervenster ziet u de bestandsstructuur van de Gmini-harddisk. Met de contextmenuknop kunt u bestanden van uw geheugenkaart kopiëren naar de harde schijf van de Gmini op dezelfde manier als waarop u bestanden van een onderdeel van de Gmini naar een ander onderdeel kopieert (zie onderdeel 4.3.3). Als u alle gewenste bestanden heeft gekopieerd (de Gmini zal de bestanden op uw CF-kaart niet verwijderen), kunt u de kaart gewoon uit het slot halen. U hoeft de Gmini niet af te sluiten.

#### 4.5.3 Foto's weergeven op de Gmini

U kunt steeds zwart-witafbeeldingen van JPEG-afbeeldingen weergeven (bij BMPafbeeldingsbestanden zal informatie over het bestand worden weergegeven, niet de eigenlijke afbeelding). Druk op AFSPELEN als een JPEG-afbeelding in de browser gemarkeerd is en het zal op het scherm worden weergegeven.

 $\beta$ 

#### *Functies van knoppen tijdens weergave van JPEG-bestanden*

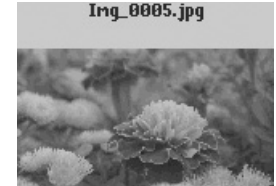

**Menu:** De gegevens van de JPEG-afbeelding weergeven/ verbergen (bestandsnaam, resolutie, formaat en datum/tijd waarop het bestand werd opgeslagen).

**Links/Rechts:** Geef de vorige of volgende JPEG-afbeelding in de huidige map weer.

**Omhoog/Omlaag:** Het schermcontrast verhogen of verlagen.

**Afspelen:** Het bestand 90 graden draaien. 600x38458kB160ct0314:15

**Stop:** Het fotovenster sluiten en terugkeren naar de browser.

5 **De Gmini aansluiten op uw computer**

## **5.1** Een USB-verbinding maken

Zorg er steeds voor dat de batterij van de Gmini volledig is opgeladen of gebruik de netadapter om te vermijden dat de Gmini uitvalt tijdens datatransfers door te weinig batterijvermogen. (Doet u dit niet, dan kan dat leiden tot verlies van gegevens of beschadiging van bestanden.)

## 5.1.1 Windows® ME/2000/XP en Macintosh® 9.2 of 10.2.4

- Sluit de USB-kabel aan op uw computer (die aanstaat).
- Zet de Gmini aan. Wacht totdat deze volledig is opgestart en totdat het hoofdmenu verschijnt.
- Sluit het andere uiteinde van de USB-kabel aan op de nu draaiende Gmini.
- Er zal een nieuwe harde schijf genaamd **'Jukebox'** op uw computer verschijnen.

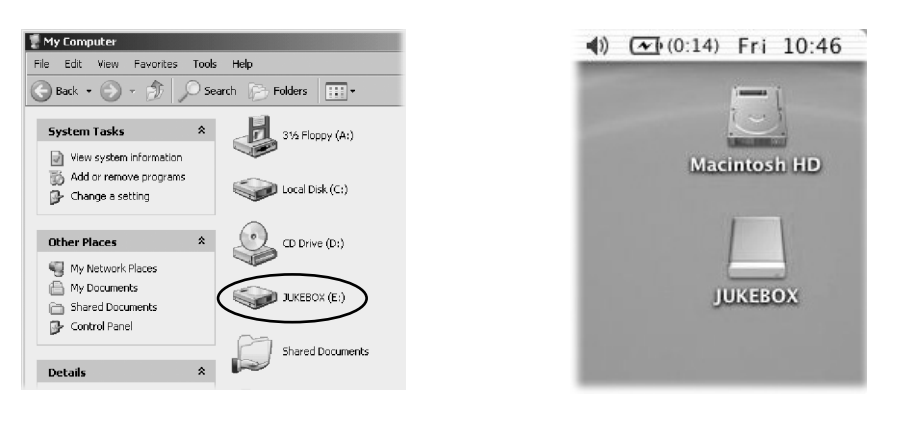

**Windows**® **Macintosh**®

- De weergegeven harde schijf is die van uw Gmini. U kunt nu bestanden naar de Gmini slepen.
- Lees ook de ontkoppelingsprocedure (in onderdeel 5.3). Het losmaken van de kabel zonder eerst de computer te waarschuwen kan leiden tot gegevensverlies.

## 5.1.2 Windows® 98SE

**28 29** goed de onderstaande instructies. Na installatie van de drivers, kunt u de bestanden met Onder de Windows®-besturingssystemen die compatibel zijn met de Gmini is Windows® 98SE de enige die drivers vereist. Er is geen driver voor massaopslagapparaten ingebouwd in Windows® 98SE, wat wel het geval is in de nieuwere versies van Windows®. Wanneer © u voor het eerst een Gmini aansluit op een computer die draait onder Windows™ 98SE, zal de computer de hardware herkennen en vragen om de drivers te installeren. Volg

**De Gmini 200 gebruiken**

De Gmini 200 gebruiken

Windows® Explorer slepen tussen uw computer en de Gmini. Zorg er tevens voor dat u de juiste ontkoppelingsprocedure begrijpt in het volgende onderdeel. Onjuiste ontkoppeling kan ertoe leiden dat uw computer vastloopt of dat u gegevens verliest.

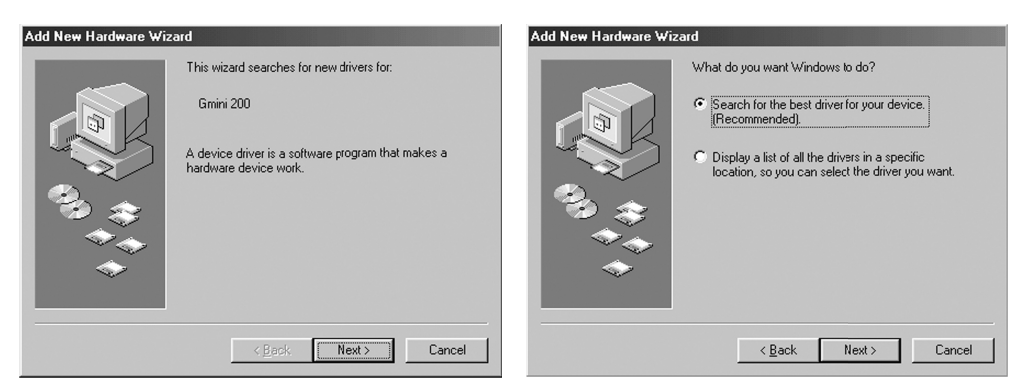

**1.** Windows 98SE heeft nieuwe hardware gevonden (de Gmini) en start de wizard op. Klik op *Next*.

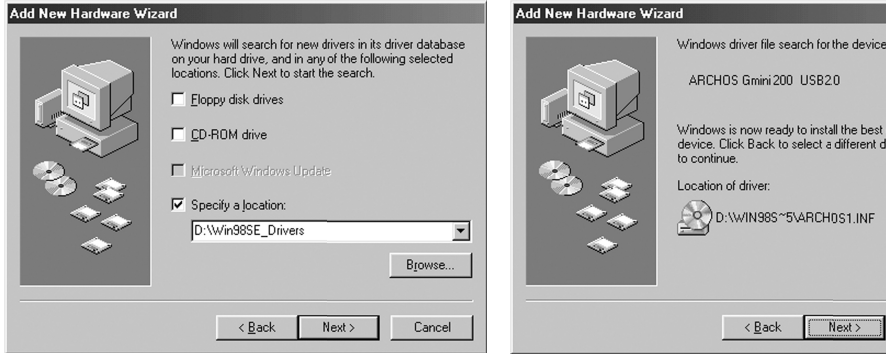

**3.** Vink alle aangekruiste vakjes uit en kruis vervolgens het vakje **Specify a location** (een locatie opgeven) aan. Typ in de schijfletter van uw CD-speler (gewoonlijk D: of E:) followed by **\Win98SE\_Drivers**. Klik op *Next*. Windows zal nu de juiste drivers laden.

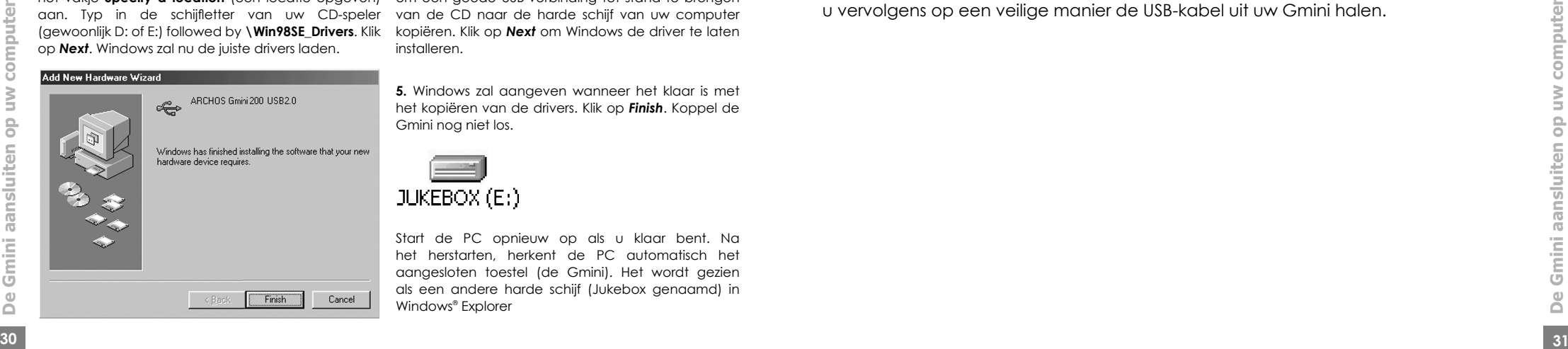

ARCHOS Gmini 200 USB20 Windows is now ready to install the best driver for this device. Click Back to select a different driver, or click Nex CO D:\WIN98S~5\ARCH0S1.INF

 $Next >$ 

Cancel

**2.** Klik op het keuzerondje *Search for the best driver (Zoeken naar het beste stuurprogramma voor dit apparaat).* Steek de bijgeleverde Archos-CD-ROM in de CD-speler van de computer. Klik op *Next*.

**4.** Windows zal nu alle bestanden die het nodig heeft om een goede USB-verbinding tot stand te brengen van de CD naar de harde schijf van uw computer kopiëren. Klik op *Next* om Windows de driver te laten installeren.

**5.** Windows zal aangeven wanneer het klaar is met het kopiëren van de drivers. Klik op *Finish*. Koppel de Gmini nog niet los.

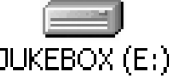

Start de PC opnieuw op als u klaar bent. Na het herstarten, herkent de PC automatisch het aangesloten toestel (de Gmini). Het wordt gezien als een andere harde schijf (Jukebox genaamd) in Windows® Explorer

## **5.2** De Gmini als een externe harde schijf gebruiken

Uw bestanden overzetten van uw computer naar de Gmini is even eenvoudig als kopiëren en plakken. Dat komt omdat de Gmini als een normale harde schijf werkt wanneer hij wordt aangesloten op de computer. Sluit uw Gmini aan op uw computer zoals reeds eerder werd uitgelegd en start Windows® Verkenner op (of gebruik Macintosh Finder™). Ga vervolgens naar de harde schijf van uw computer en kopieer (klik met de rechtermuisknop en selecteer Kopiëren) een MP3-bestand of een map vol MP3 bestanden. Vervolgens opent u de harde schijf genaamd **JUKEBOX E:** Open op de PC de map waarnaar u de bestanden wilt kopiëren, en klik met de rechtermuisknop om Plakken te selecteren. Wat betreft Macintosh® of Windows®, kunt u twee vensters op het bureaublad openen, waarvan er een de bron is (de harde schijf van uw computer) en de andere het doel (de harde schijf van de Gmini). Vervolgens kunt u bestanden of mappen van een venster naar het andere slepen.

## **5.3** De Gmini loskoppelen van uw computer

**WAARSCHUWING**: U moet uw Gmini op een correcte manier van uw computer losmaken (ontkoppelen) **vooraleer** u de kabel losmaakt, dit om het verlies van gegevens of het blokkeren van de computer en/of de Gmini te vermijden. **MAAK DE USB-KABEL NOOIT ZOMAAR LOS !**

## 5.3.1 Windows®

Om de Gmini op een veilige manier te ontkoppelen, klikt u op het pictogram verwijderen in het systeemvak (groene pijl) en volgt u de instructies. Wacht met het losmaken van de USB-kabel totdat u een bericht krijgt dat zegt dat u het apparaat veilig kunt ontkoppelen. **Opgelet:** het besturingssysteem laat u niet toe de Gmini veilig te ontkoppelen als u een open Gmini-bestand heeft in een actieve toepassing. U moet alle open Gmini-bestanden in alle actieve toepassingen sluiten, evenals Windows Explorer® als u Windows® 2000 of XP draait. Met het groene pijltje in het systeemvak kunt u vervolgens op een veilige manier de USB-kabel uit uw Gmini halen.

**1.** Het pictogram voor veilige verwijdering bevindt zich in het systeemvak naast de klok.

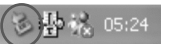

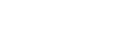

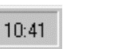

Windows® XP Windows® 98SE Windows® 2000 & Windows® ME

 $3:14$ 

**2.** Klik op het pictogram om de Gmini van de computer te ontkoppelen en selecteer het bericht voor veilige verwijdering.

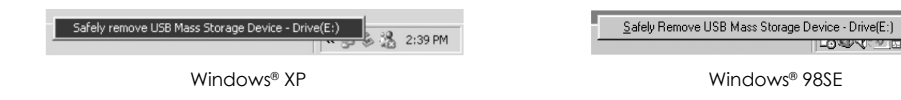

**3.** Er wordt een bericht weergegeven dat zegt dat u de Gmini nu veilig kunt verwijderen. U kunt de USB-kabel nu uit de Gmini halen.

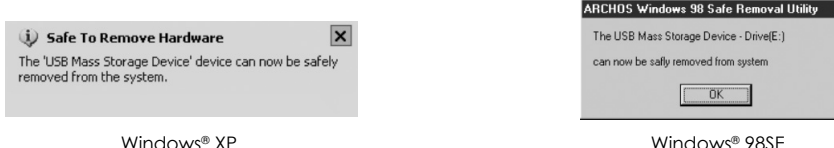

## 5.3.2 Macintosh®

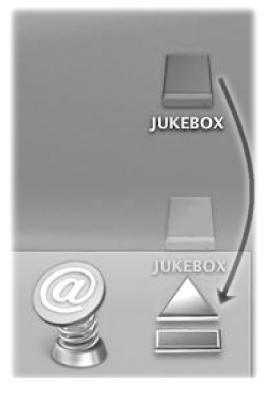

Sluit eerst alle programma's die gebruikmaken van bestanden op uw Gmini. Sleep het Gmini-pictogram naar de prullenbak. De prullenbak verandert in een grote pijl (zie afbeelding). (Mac OS 9.x behoudt het prullenbakpictogram, wat volstrekt normaal is). Zet het harde-schijfpictogram neer op de pijl (of prullenbak). Het harde-schijfpictogram zal van het bureaublad verdwijnen. U kunt nu veilig de USB-kabel uit uw Gmini en/of de computer halen.

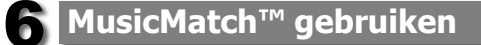

#### Deze software helpt Windows®-gebruikers bij het creëren van MP3-bestanden vanaf muziek-CD's, het creëren van playlists, het toevoegen/wijzigen van ID3-tag-informatie (uitvoerder, album, songtitel) en het updaten van de ARCLibrary. Om MP3-bestanden van uw PC of Mac naar uw Gmini over te brengen, kunt u best uw bestandsbeheersysteem gebruiken (PC: Windows® Explorer; Macintosh: Finder) en niet de ingebouwde functie. Windows® Explorer, Macintosh®: Finder™).

## **6.1** MusicMatch installeren

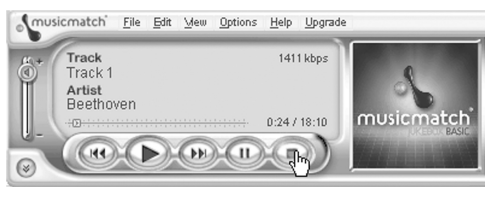

De Music Match™-software installeren op uw PC is redelijk eenvoudig. Steek de bijgevoegde CD in uw CD-ROM-drive, waarna het automatische opstartsysteem een lijst met installatieopties zal weergeven. U kunt dan Music Match™ installeren in

de taal van uw keuze. Bij het installeren van MusicMatch™ zal u worden gevraagd om een serienummer in te voeren. Dat nummer staat gedrukt op het papieren zakje waarin de CD was verpakt. Indien het automatische opstartprogramma niet het menu weergeeft wanneer u de CD in uw computer steekt, kunt u de installatie uitvoeren via het programma **mmsetup.exe** in de map MUSICMATCH. Ook daar kunt u uit een aantal talen kiezen.

Er is een uitgebreide help- en tutorialsectie in MusicMatch™ waarin staat uitgelegd hoe u het programma kunt gebruiken. Klik gewoon op de **Help**-knop en selecteer **MUSICMATCH Jukebox Help.** 

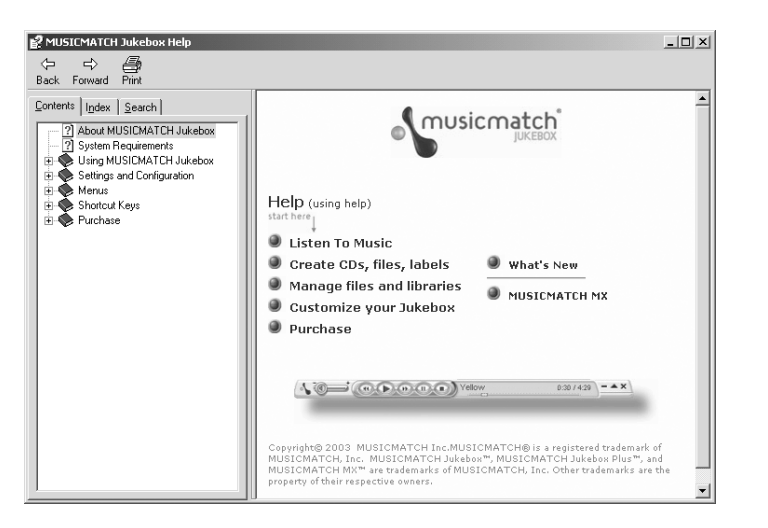

**De Gmini aansluiten op uw computer**

De Gmini aansluiten op uw computer

## **6.2** MP3-bestanden maken van uw CD's

Zorg ervoor dat het MusicMatch™-programma op de bijgevoegde CD-ROM reeds is geïnstalleerd (zie onderdeel 6.1).

**CODEREN** – Eerst moeten we uw CD's in MP3-formaat omzetten. Normale CD's zijn gemaakt in het CDA-formaat (Compact Disc Audio). We maken gebruik van MusicMatch™ en we coderen ze in MP3-formaat.

- a) Start MusicMatch™ door op het pictogram te dubbelklikken.
- b) Voer uw muziek-CD in de CD-ROM van uw computer. MusicMatch™ speelt de CD af. Klik op de stopknop om de CD stop te zetten.

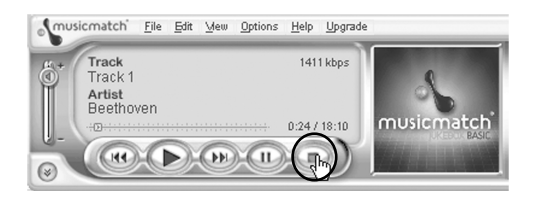

c) Open het recordervenster door op **View** te klikken. Klik vervolgens op **Recorder**. Het recordervenster zal verschijnen en u zal uw CD-tracks rechts in het venster zien. Als de CD relatief nieuw is (tot vier jaar oud), zal er waarschijnlijk reeds trackinformatie zijn opgenomen. Indien niet, ziet u de woorden **Track 1, Track 2,** enz. verschijnen.

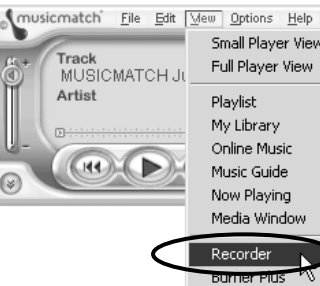

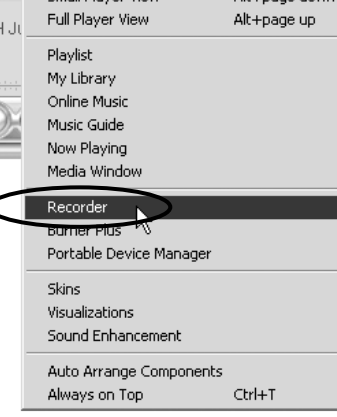

Upgrade

the first process of the con-

d) In het recordervenster zal er vóór de tracks die worden opgenomen (omgezet in MP3 formaat) een vinkje staan. U kunt het vinkje verwijderen als u een track niet wenst op

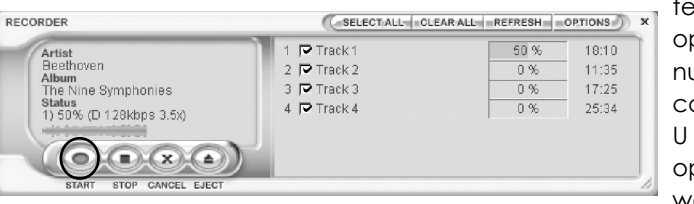

te nemen. Vervolgens klikt u op Start. MusicMatch™ zal nu de aangevinkte tracks coderen in MP3-bestanden. U ziet dat de muziektracks op de CD in real time worden gecodeerd. Op de

afbeelding kunt u zien dat reeds 50% van de eerste song gecodeerd is. Dit proces kan echter wel wat tijd in beslag nemen.

**OPHALEN** – Nu dienen we de MP3-bestanden op te halen zodat we ze naar de Gmini kunnen overzetten. MusicMatch™ plaatst ze automatisch in de map **My Music**. Dubbelklik op **My Documents** en open **My Music**. U vindt een map met uitvoerders met daarin uw specifiek album.

**OVERZETTEN** – Ten slotte kunt u de bestanden overzetten naar de Gmini (zie onderdeel 5.2).

## **6.3** Gekochte MP3-bestanden op uw Gmini zetten

Als u geabonneerd bent op een betaalde internetmuziekdienst\* die u toelaat MP3 muziekbestanden te downloaden, ga dan als volgt te werk om deze bestanden op de Gmini te zetten:

Download eerst uw muziekbestand naar de map **My Music** op uw computer. U dient een ordelijke bestandsstructuur gebruiken zoals wordt beschreven in onderdeel 4.3.1 van deze handleiding. Sluit vervolgens uw Gmini aan op uw computer en volg de instructies in onderdeel 5.2.

**Opgelet:** Alvorens u te abonneren op een betaalde muziekdienst, mag u niet vergeten de informatie op de muzieksite te lezen om er zeker van te zijn dat het bestandsformaat ondersteund wordt door de Gmini (MP3, WMA of WAV). Sommige websites maken gebruik van speciale encryptiesystemen die niet door de Gmini worden ondersteund.

## **6.4** De ARCLibrary en MusicMatch™-playlists

**Opgelet:** U moet het ARCLibrary-systeem opnieuw indexeren zodat het met nieuwe getransfereerde bestanden rekening kan houden. Dit wordt automatisch gedaan telkens wanneer u **View > Portable Device Manager** selecteert, dit terwijl de Gmini is aangesloten op uw PC. MusicMatch™ zal het bericht 'Activating Portable Device' weergeven terwijl het de inhoud van de ARCLibrary bijwerkt. Als u grote hoeveelheden bestanden naar uw Gmini overzet (tientallen gigabytes gegevens), kan het indexeren tot drie minuten per gigabyte muziek in beslag nemen). Als u uw ARCLibrary niet bijwerkt na het overzetten van bestanden, zal de Gmini niet in staat zijn om deze muziekbestanden in de ARCLibrary op te nemen. Deze bestanden zult u uitsluitend kunnen afspelen door naar de harde schijf van de Gmini te gaan in de browsermodus

## 6.4.1 Bijwerken van de ARCLibrary

**<sup>34</sup> <sup>35</sup> MusicMatch™ gebruiken** MP3- en WMA-muziekbestanden beschikken over interne tags waarin informatie zit a vervat zoals de naam van de uitvoerder, het album en de song, enz. Bij MP3-bestanden staan deze bekend als ID3-tags. Deze informatie is niet in alle MP3-bestanden ingevuld. Als u songs koopt van een internetmuziekdienst, dan zullen deze wel die informatie bevatten. Als u een opname maakt met de ingebouwde microfoon, dan zal de Gmini een uitvoerder-tag creëren genaamd *New Artist*, een album-tag *New Album* en een song-tag *REC0000*. U kunt de inhoud van ID3-tags met behulp van MusicMatch™ wijzigen of aanvullen. Ga naar uw MusicMatch™-bibliotheek en klik met de rechtermuisknop op de song waarvan u de ID3-tags wilt wijzigen. Selecteer vervolgens *Edit Track Tag(s)*.

De ARCLibrary indexeert uw muziek op basis van de ID3-informatie in elke song. Telkens

wanneer u nieuwe muziek aan uw Gmini toevoegt, moet u de interne bibliotheek vernieuwen of updaten. Als u dan op album, uitvoerder of songtitel browst, dan zal rekening worden gehouden met alle bestanden op uw Gmini. Het toevoegen van een muziekbestand aan uw Gmini, heeft geen invloed op de inhoud van de ARCLibrary. U kunt de ARCLibrary van de Gmini updaten door eerst aan te sluiten op uw computer en vervolgens het programma MusicMatch™ op te starten. Selecteer **View > Portable Device Manager**. Hierdoor wordt het venster Portable Device Manager (PDM) geopend. MusicMatch™ zal zien of er een draagbaar toestel (de Gmini) is aangesloten, en vervolgens naar alle muziekbestanden op de harde schijf van de Gmini kijken, hun tags lezen, en vervolgens de ARCLibrary van de Gmini vernieuwen. Het bericht 'Activating portable device' geeft aan dat uw computer bezig is met het vernieuwen van de ARCLibrary. Het bericht verdwijnt als de ARCLibrary opnieuw naar uw Gmini is geschreven. U kunt nu het PDM-venster en MusicMatch™ sluiten. Koppel uw Gmini op een correcte manier los (gebruik het groene pijltje). Als u nu de ARCLibrary gebruikt (door op het muziekpictogram te klikken – vergeet ook niet dat ARCLibrary op On moet zijn ingesteld in de systeeminstellingen), zult u zien dat uw nieuwe songs geïndexeerd zijn en gevonden kunnen worden op Uitvoerder, Album, Titel of Genre. Heb even geduld wanneer u MusicMatch™ uw ARCLibrary laat updaten. Het kan tot 3 minuten duren per gigabyte muziekbestanden.

#### 6.4.2 Playlists creëren en gebruiken met MusicMatch™

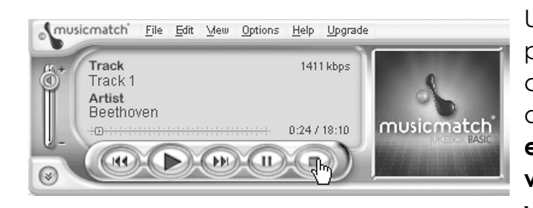

U kunt het bijgevoegde MusicMatch™ programma gebruiken om playlists te creëren die u vervolgens op uw Gmini kunt opslaan. **OPGELET: controleer vooraleer u een playlist creëert dat u MP3-bestanden van uw Gmini kiest en niet MP3-bestanden van de harde schijf van uw computer!** Als u

uw playlists creëerde op basis van MP3-bestanden die op de Gmini zijn opgeslagen, dan kunt u deze playlists eenvoudig overbrengen naar de playlistmap op de Gmini. De Gmini moet hiervoor aangesloten zijn op de computer en de bestanden in de playlist moeten bestanden zijn die zich reeds op de harde schijf van de Gmini bevinden. Als u een playlist kopieert die verwijst naar MP3-bestanden op de harde schijf van de computer, bijvoorbeeld c:, dan zal de Gmini uiteraard dat bestand niet lokaal op de harde schijf hebben om het af te spelen. Sluit uw Gmini aan op uw computer en maak uw playlists op basis van bestanden op de Gmini met MusicMatch™. Sla uw playlist op in MusicMatch™. Vervolgens kunt u het m3u-playlistbestand met Windows™ Explorer kopiëren (of slepen en neerzetten) naar uw Gmini. U vindt al uw in MusicMatch™ opgeslagen playlists in de directory:

#### C:\Program Files\MUSICMATCH\MUSICMATCH Jukebox\Playlist\Default\

36 *COLLECTIVE TO SCIENCIST***IVE 2002 COLLECTIVE 237** Kopieer de gewenste playlist of playlists van deze directory naar de playlistmap op uw Gmini. U kunt nu de browser op uw Gmini gebruiken om de Playlistmap te openen en een Playlist te selecteren.

# **17 iTunes<sup>®</sup> 4 met uw Gmini gebruiken**

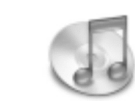

De eenvoudigste manier om muziekbestanden over te zetten tussen een Macintosh®-computer en uw Gmini is met Macintosh Finder™ bestanden van en naar uw Macintosh® te slepen.

Voor Macintosh-gebruikers die de Gmini met iTunes™ willen gebruiken, heeft ARCHOS een speciale i-Tunes®-plug-in ontwikkeld. Deze vindt u op de bijgevoegde CD-ROM in een map genaamd **iTunes plug-in**. In deze map vindt u een plug-in voor Mac OS 9.x en een andere map voor Mac OS 10.x. U vindt ook een .JPEG-afbeelding die illustreert waarnaar u de plug-in moet kopiëren. Eens dit is gedaan, zal iTunes™ de Gmini herkennen als een 'Apparaat'.

Om uw gebruikservaring eenvoudiger te maken, moet u rekening houden met het volgende:

1) Als u uw playlists met iTunes® creëert (u kunt enkel playlists creëren van songs die naar uw Gmini gekopieerd zijn), zal uw Macintosh® deze playlists naar de hoofdmap van uw Gmini schrijven. Deze zullen niet in de playlistdirectory van de Gmini worden opgeslagen. De beste oplossing is om de Gmini zelf te gebruiken om playlists te maken (zie onderdeel 4.1.3) en vervolgens deze playlists in uw playlistmap op te slaan.

2) Wanneer u MP3-bestanden van uw iTunes™-bibliotheek naar uw Gmini sleept, zal iTunes® naar de ID3-taginformatie kijken (zie onderdeel 6.4.1 van deze handleiding voor meer informatie over ID3-tags) van het MP3-bestand en een map creëren in de hoofdmap van uw Gmini. De naam van de uitvoerder zal worden gebruikt als de naam van de map. Daarna zal iTunes® het album-ID3-tag nemen en een submap creëren met dat album als naam. Ten slotte neemt het de MP3-song zelf om het in de submap van dat album te plaatsen. Met andere woorden: hoewel het een ordelijke structuur van Uitvoerder/Album/Song betreft, toch volgt i-Tunes® niet de Gmini-conventies die muziek eerst in de map **Music** plaatsen.

3) i-Tunes® schrijft niet naar de ARCLibrary wanneer het bestanden naar uw Gmini overzet. De ARCLibrary zal dus niet het ware aantal songs op uw Gmini weergeven. U kunt echter wel nog uw muziek zoeken en afspelen via de muziekbrowser.

## 8 **Het besturingssyteem (OS) van uw Gmini updaten**

Archos maakt regelmatig software-updates (correctie van bugs) en -upgrades (toevoeging van functies en voorzieningen) voor zijn producten. Deze kunnen gratis gedownload worden op de Archos-website. Ga naar www.archos.com, zoek het Gmini-product in de sectie Software en download het bestand GMINI200.AOS naar uw computer. Bewaar een veilige kopie van dit bestand ingeval u het nogmaals nodig heeft.

## 8.1.1 Het .AOS-bestand downloaden

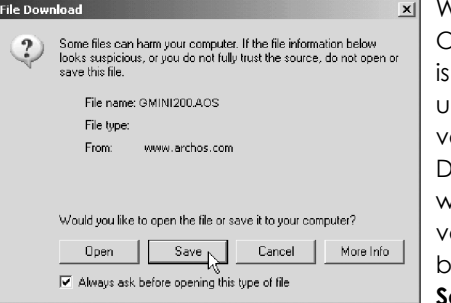

Wanneer u op de koppeling klikt om het nieuwe OS-bestand te downloaden (de bestandsnaam is zoiets als .AOS), is het mogelijk dat uw browser u waarschuwt dat de inhoud van het bestand verdacht lijkt en uw computer kan beschadigen. Dit komt omdat het Windows®-systeem niet weet wat een .AOS-bestand is. U kunt er echter zeker van zijn dat Archos ervoor heeft gezorgd dat dit bestand geen virussen bevat. Klik op de optie **Save** om dit bestand naar een voor de hand

liggende locatie te downloaden, bijvoorbeeld **Mijn documenten**, zodat u dit bestand nadien naar uw Gmini kunt kopiëren.Als uw Gmini aangesloten is op uw PC terwijl u verbonden bent met het internet, kunt u het zelfs rechtstreeks op de Gmini opslaan.

#### 8.1.2 Het History-tekstbestand lezen

Naast de te downloaden firmware, vindt u ook een tekstbestand met een lijst van wijzigingen tegenover de vorige versie van het OS (uitsluitend in het Engels).

#### 8.1.3 Kopiëren naaar de Gmini-hoofdmap

Example a downloaden firmware, vindt u ook een tekstbestand met een lijd van aan www.wianaan.com voor VIA-updates, www.intel.com voor thet in the state chipsels are the state chipsels and the state of the state of the stat Wanneer u uw besturingssysteem bijwerkt, dient u de Gmini aangesloten te laten op de netadapter/-lader zodat het toestel tijdens de update niet uitvalt door te weinig batterijvermogen. Sluit uw Gmini aan op uw computer (zie hoofdstuk 5). Kopieer het bestand .AOS naar de hoofdmap van de Gmini. De hoofdmap is het hoogste niveau in de directorystructuur van uw Gmini. Dat betekent dat u het .AOS-bestand niet in een speciale map van de Gmini hoeft op te slaan. Wanneer u dus naar uw Gmini kijkt vanaf uw computer, moet u uw Music-map zien, uw Playlist-map en de andere mappen. De Gmini zal automatisch de aanwezigheid van dit nieuwe OS-bestand opmerken, de Gmini updaten en opnieuw opstarten met het nieuwe OS.

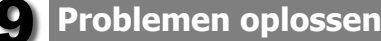

#### **Probleem:** Mijn Gmini wordt niet door de computer herkend.

#### **Oplossingen:**

- Sluit de computer en de Gmini af en start ze terug op. Probeer ze nogmaals op elkaar aan te sluiten in de volgorde vermeld in 5.1.1.
- Gebruikt u Windows 98SE, installeer dan eerst de drivers die u op de bijgevoegde CD-ROM vindt.
- Als u de Windows 98SE-driver op uw Windows® XP, 2000 of ME editie installeert, dan kan dat problemen veroorzaken. Verwijder in dat geval de driver en installeer de standaard Windows®-driver van het apparaat voor massaopslag.
- Gebruikt u een USB-hub, probeer dan aan te sluiten zonder de hub te gebruiken (sommige hubs zijn niet gevoed en werken niet met de Gmini).
- Gebruikt u een USB-poort op de voorkant van de computer, probeer dan een USB-poort achteraan. Sommige USB-poorten vooraan zijn vaak poorten van niet-gevoede hubs.
- Sluit niet aan op een USB-poort via een toetsenbord.
- Op oudere toestellen: De USB-driversoftware op uw computer is mogelijk verouderd. Zoek het USB-chipsettype in Deze computer > Eigenschappen > Apparaatstuurprogramma > USB-controllers > Hostcontroller. Mogelijk heeft u een VIA-, Intel-, SIS- of een andere chipset. Het is mogelijk dat u niet over de nieuwste softwaredrivers voor deze chipsets beschikt. Raadpleeg www.viaarena.com voor VIA-updates, www.intel.com voor Intel. Voor SIS dient u de driver te verwijderen en de standaard Windows-drivers voor de USBcontroller opnieuw te installeren.
- Op oudere toestellen: Controleer of de USB-poort op 'ON' en niet op 'Off' staat in het BIOS.
- Op oudere toestellen: Als er in de Config.sys in Win98SE een lijn 'lastdrive=' aanwezig is, zorg er dan voor dat die 'lastdrive=z' zegt.
- **Problemen oplossen** • Als Macintosh OS 10.1.x zegt dat het volume niet gekoppeld kan worden, kunt u Disk Utility gebruiken om de harde schijf van de Gmini te herformatteren naar type MS DOS FAT32. De bestanden zullen echter alleen gelezen kunnen worden door een Macintosh en niet door een computer die onder Windows draait.
- Windows® XP en 2000: Als de File Allocation Table (FAT) beschadigt raakt, verschijnt de Gmini mogelijk voor meer dan een minuut niet in Windows XP of 2000, waarna het als **lokaal station** wordt weergegeven. Gebruik DOS Utility **ChkDsk** zoals weergegeven hieronder.

• Het is mogelijk dat Windows® XP de Gmini herkent maar dat het deze nog geen stationsletter heeft toegekend. Klik met de rechtermuisknop op *Deze computer* en selecteer **Beheren**. Kies vervolgens *Opslag en Schijfbeheer*. In dit venster ziet u de harde schijf van de Gmini en kunt u deze een stationsletter toekennen. Klik met de rechtermuisknop op de afbeelding van de Gmini-harddisk en selecteer *Change Drive Letter and Paths*. Voer de volgende vrije stationsletter in, bijvoorbeeld E: of F:.

**Probleem:** Wat te doen als ik via het groene pijltje probeer te ontkoppelen, maar steeds het volgende bericht ontvang: "The device 'Generic Volume' cannot be stopped now". Try stopping the device again later.

**Antwoord:** Gebruik de groene pijl nogmaals. Soms werkt Windows® zijn status niet bij. Sluit elk programma af dat mogelijk gebruikmaakt van gegevens op de Gmini, inclusief Windows® Explorer. Als dat niet werkt, sluit dan alle programma's af, wacht 20 seconden en probeer de groene pijl nogmaals. Als ook dat niet werkt, sluit de computer af en ontkoppel de USB-kabel zodra de computer uitstaat.

**Probleem:** Wanneer ik de Gmini op mijn computer aansluit, zie ik geen nieuw hardeschijfpictogram op het scherm verschijnen.

**Oplossing:** Raadpleeg **'Problemen met de USB-verbinding'** hierboven.

**Probleem:** Ik heb Windows® XP en een USB 2.0-poort. Toch ligt de overdrachtssnelheid erg laag.

**Oplossing:** De originele versie van XP biedt geen native ondersteuning voor USB 2.0. U moet uw Windows® XP updaten met minimum SP1 (Service Pack 1) opdat het bestanden zou kunnen overzetten tegen USB 2.0-snelheid.

#### **Probleem:** De Gmini sluit zichzelf af.

**Oplossing:** Dit is normaal. Als u geen muziek speelt of gebruikt, zal de Gmini automatisch afsluiten naargelang de instellingen voor automatische uitschakeling in het Powersubmenu. Ga naar het menu *[Setup Power]* waar u parameter **Power off** kunt aanpassen.

#### **Probleem:** De Gmini blokkeert. Er reageert geen enkele knop.

**<sup>40</sup> <sup>41</sup> Problemen oplossen Oplossing:** Heeft u de Gmini ingesteld op 'lock'-modus? In deze modus worden de knoppen vergrendeld zodat u de Gmini in uw zak of rugzak kunt stoppen zonder dat u zich zorgen hoeft te maken dat u per ongeluk op een knop drukt. Houd gedurende drie seconden de Menuknop ingedrukt om de knopvergrendeling op te heffen. Een andere mogelijke oorzaak is een elektrostatisch fenomeen. Dit wil zeggen dat statische elektriciteit de Gmini tijdelijk heeft gevloerd. Houd de AAN/UIT-knop gedurende 15 seconden ingedrukt, waarna de Gmini wordt uitgeschakeld. U kunt hem nu normaal herstarten.

**Probleem:** Wanneer ik naar het muziekpictogram in het hoofdmenu ga, kan ik de MP3 bestanden of albums die ik net naar de Gmini heb overgezet niet zien.

**Oplossing:** De ARCLibrary van de Gmini moet herschreven worden naar de Gmini telkens wanneer nieuwe muziekbestanden naar het toestel worden overgezet. U kunt de ARCLibrary vernieuwen (bijwerken) door uw Gmini op de computer aan te sluiten, het programma MusicMatch™ op te starten en vervolgens **View > Portable Device Manager**  selecteren. MusicMatch™ zal de inhoud van de Gmini bekijken, nieuw gekopieerde bestanden opmerken en vervolgens de ARCLibrary vernieuwen. MusicMatch™ zegt u wanneer het updateproces voltooid is. Koppel uw Gmini op een correcte manier los van de computer. Uw nieuwe bestanden zijn nu zichtbaar in de ARCLibrary.

#### **9.2** Problemen met bestanden, beschadigde gegevens, formatteren en partitioneren

**Probleem:** Op de Gmini vind ik nieuwe bestands- of mapnamen die ik nooit gecreëerd heb of die bizarre namen hebben.

**Antwoord:** Waarschijnlijk is de FAT van de Gmini beschadigd. Dit kan te wijten zijn aan het uitvallen van de Gmini terwijl deze op de computer was aangesloten. Om een probleem met een beschadigde FAT op te lossen, moet u het hulpprogramma voor foutcontrole of schijfcontrole gebruiken (zie verder). Opgelet: Windows en Macintosh schrijven vaak extra bestanden naar de harde schijf zoals **finder.def** of **System volume info.** Dit is volstrekt normaal en kan de Gmini niet beschadigen.

**Probleem:** Ik heb mijn Gmini gebruikt voor het overbrengen van gegevens van en naar verschillende computers. Kan het defragmenteren van de Gmini-harddisk het toestel schade toebrengen?

**Oplossing:** Het defragmenteren van de Gmini-harddisk kan nuttig zijn na het overzetten van vele bestanden van en naar de Gmini. Het kan nooit kwaad het Windows®-defragm entatiehulpprogramma op de Gmini te gebruiken. Zorg ervoor dat er geen enkel ander programma draait terwijl u dit hulpprogramma van Windows® gebruikt. Zorg ervoor dat u tijdens deze procedure de Gmini voedt met de externe stroomadapter.

**Probleem:** Ik heb via USB bestanden gekopieerd van mijn computer naar mijn Gmini, maar ik zie deze bestanden niet op het toestel.

**Oplossing:** U heeft waarschijnlijk een bestand overgezet dat de Gmini niet kan afspelen, bijvoorbeeld een PDF-, MOV- of DOC-bestand. Ga naar **System Settings** onder **Setup**  op het hoofdscherm en u ziet een parameter genaamd **Show All Files.** Als u het instelt op **On**, zal de Gmini alle bestanden weergeven, zelfs al kan hij ze niet afspelen (u moet browsen via de browsermodus vanaf het hoofdscherm). De browser zal een ? pictogram weergeven, wat erop wijst dat het niet een van de standaard bestandstypes is die de Gmini kan afspelen.

**Probleem:** Ik wil de harde schijf van de Gmini opnieuw formatteren.

**Oplossing:** U kunt dit doen, maar ALLE gegevens op uw Gmini zullen gewist worden. Weet ook dat Windows® slechts tot 32 GB zal formatteren op uw toestel. Als u dus a een model van 40 GB of meer heeft, zult u slechts 32GB ruimte hebben na te hebben geherformatteerd. U zult een ander formatteerprogramma moeten gebruiken. Eerst moet u, zoals hierboven uitgelegd, ScanDisk of het DOS chkdsk-programma (Check 41 Disk) gebruiken om te proberen uw probleem op te lossen. Dit zal uw problemen in 99% van de gevallen oplossen. Vergeet niet dat u ten minste de hoofdmap Music moet creëren opdat het Music-pictogram u naar die map zou leiden. Windows®XP en 2000 zullen standaard uw Gmini-harddisk formatteren in het NTFS-bestandsformaat. Hierdoor wordt uw Gmini onbruikbaar. **Vergeet niet aan te geven dat de harde schijf in FAT32 formaat moet worden geformatteerd.** Weet ook dat XP slechts in FAT32 kan formatteren (tot 32 GB dus). Met andere woorden: als de harde schijf een capaciteit heeft van 40 GB, dan zult u 8 GB opslagruimte verliezen. U zult andere software nodig hebben zoals Partition Magic™ of Norton Utilities™ om de volledige 40 GB harde-schijfruimte in het FAT32-formaat te formatteren. Opmerking: FAT is niet hetzelfde als FAT32.

#### **Probleem:** Ik zou graag de harde schijf van de Gmini partitioneren.

**Oplossing:** Als u weet hoe u een harde schijf moet partitioneren, dan is dat OK. De Gmini zal evenwel enkel de eerste FAT32-partitie herkennen. Het zal dus enkel die partitie van de harde schijf zien en gebruiken. Het formaat van die partitie is natuurlijk afhankelijk van wat u erop zet wanneer u de harde schijf partitioneert.

#### **Probleem:** Mijn bestanden zijn verdwenen uit de Gmini.

**Oplossing:** Zorg ervoor dat de instelling **Show all files** ingesteld is op ON om al uw bestanden te kunnen zien. Zorg er ook voor dat u uw bestanden doorzoekt in **browsermodus** en niet via de gefilterde weergave Music.

#### 9.2.1 ScanDisk uitvoeren (foutcontrole) in Windows® 98SE & ME

- Sluit alle actieve toepassingen.
- Sluit de Gmini aan op uw computer op de manier uitgelegd in hoofdstuk 5.
- Zorg ervoor dat de externe netadapter de Gmini voedt.
- Klik met de rechtermuisknop op de Gmini-harddisk in Windows® Explorer en selecteer Eigenschappen.
- Selecteer de Tools-optie en open het Foutcontroleprogramma.
- Vink het vakje aan voor het **automatisch herstellen van fouten.**
- Even geduld. Dit kan even duren. Windows® vraagt u mogelijk om de computer opnieuw op te starten om bepaalde Windows-bestanden beschikbaar te maken. Dit is ok, klik op **Ja.**

## 9.2.2 Schijfcontrole uitvoeren (ChkDsk) in Windows® XP & 2000

Als u nog steeds problemen heeft met het bestandssysteem op uw Gmini, dan kunt u proberen het op te lossen met behulp van het DOS-hulpprogramma Schijf controleren (chkdsk). Het draaien van het Foutcontroleprogramma van Windows® is mogelijk niet genoeg om schijffouten volledig op te lossen. Doe het volgende:

- Zorg ervoor dat de externe netadapter de Gmini voedt.
- Sluit alle actieve toepassingen.

**Problemen oplossen**

Problemen

oplossen

**42 43** • Sluit de Gmini aan op uw computer op de manier uitgelegd in hoofdstuk 5.

- Wacht even (tot 5 minuten) totdat Windows XP de **GMINI** of het **lokaal station**  weergeeft als gekoppeld.
- Open een DOS-venster met behulp van het hulpprogramma **Opdrachtprompt. Start > Programma's > Accessoires > Opdrachtprompt.**
- Typ **chkdsk e: /f.** Gebruik **e:** of de stationsletter die overeenstemt met uw Gmini.
- Even geduld. Dit kan even duren.
- Zodra het voltooid is, verlaat u het DOS-venster en koppelt u de Gmini op een correcte manier los van uw computer.

## **Technische specificaties**

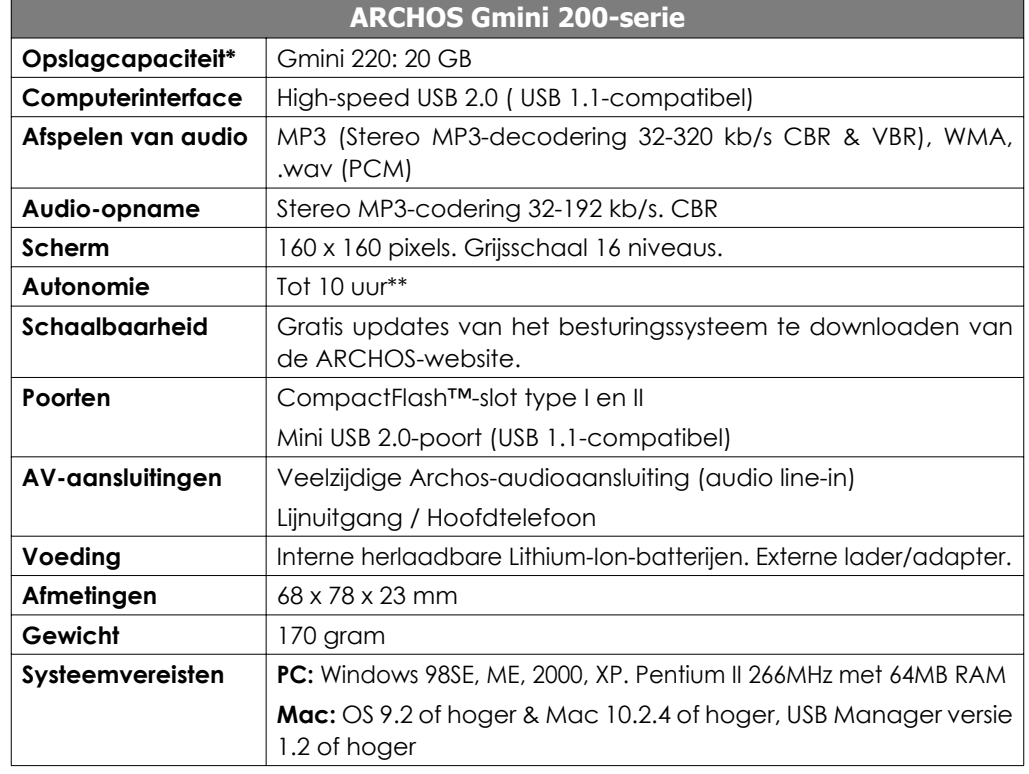

*\*1GB = 1 Miljard Bytes. De beschikbare geformateerde capaciteit is minder.*

*\*\*Afhankelijk van het gebruik (stoppen/starten/schrijven)*

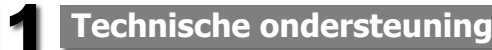

- Indien technische ondersteuning bepaalt dat uw product moet worden teruggebracht, gelieve dan contact op te nemen met de plaats van aankoop, waar u uw product kunt laten repareren of vervangen (afhankelijk van het type probleem). Klanten die hun product rechtstreeks op de Archos-website hebben gekocht, dienen het formulier in te vullen dat zich onder 'Support' bevindt op de website: Product Returns: RMA Request form.
- Op de ARCHOS-website www.archos.com vindt u een sectie met FAQ Frequently Asked Questions waarin veel van uw vragen worden beantwoord.
- Als u live technische hulp nodig heeft, neem dan rechtstreeks en in de taal van het land contact op met ARCHOS via de onderstaande telefoonnummers. Voor andere landen, gelieve voor technische ondersteuning via e-mail te opteren.

------------Telefonische ondersteuning--------------------------------------------------

#### **GELIEVE GEEN GEBRUIK TE MAKEN VAN TELEFONISCHE OF E-MAILONDERSTEUNING VOOR VRAGEN IN VERBAND MET MARKETING EN AANKOOP. Zij kunnen deze vragen niet beantwoorden.**

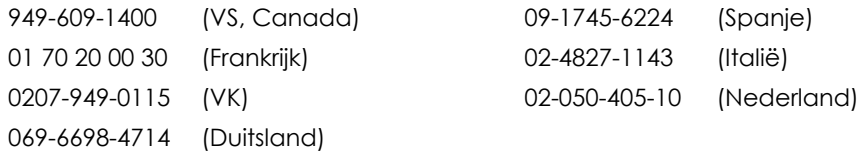

-------------E-mailondersteuning----------

**tech-support.de@archos.com** (Duitsland) [Duits] **tech-support.jp@archos.com** (Japan) [Japans] **tech-support.kr@archos.com** (Korea) [Koraans]

**tech-support.us@archos.com** (Amerikaanse en Canadese klanten) [Engels] **tech-support.eu@archos.com** (Europa en de rest van de wereld) [Engels of Frans]

Om op een efficiënte manier uw e-mails te kunnen beantwoorden, gelieve de naam van het product en het type vraag in het onderwerp van de e-mail te vermelden.

Bijvoorbeeld: **Aan:** tech-support.eu@archos.com **Onderwerp:** Gmini - Playing a Playlist **Technische ondersteuning**

Technische ondersteuning

#### **Garantie en beperkte aansprakelijkheid**

Dit product wordt verkocht met een beperkte garantie en er staan specifieke rechtsmiddelen ter beschikking van de oorspronkelijke koper indien het product niet voldoet aan deze beperkte garantie. De aansprakelijkheid van de fabrikant is mogelijk verder beperkt in overeenstemming met het verkoopcontract.

In het algemeen zal de fabrikant niet verantwoordelijk zijn voor schade aan het product toe te schrijven aan natuurrampen, brand, statische ontlading, verkeerd gebruik, misbruik, verwaarlozing, foutieve behandeling of installatie, reparaties door onbevoegde personen, wijzigingen of ongelukken. In geen geval zal de fabrikant aansprakelijk zijn voor het verlies van gegevens bewaard op gegevensdragers.

#### **DE FABRIKANT IS NIET AANSPRAKELIJK VOOR ENIGE SPECIALE, INCIDENTELE SCHADE OF GEVOLGSCHADE, ZELFS INDIEN HIJ OP DE HOOGTE WERD GESTELD VAN DERGELIJKE MOGELIJKE SCHADE OF VERLIEZEN.**

**De Archos' licentiegever(s) geeft geen garanties, uitdrukkelijk of stilzwijgend, met inbegrip van, maar niet beperkt tot de geïmpliceerde garanties van verkoopbaarheid of geschiktheid voor een bepaald doel, met betrekking tot de geleverde materialen. De Archos' licentiegever(s) geeft geen garanties of doet geen uitspraken met betrekking tot het gebruik van of de resultaten van het gebruik van de geleverde materialen terzake van juistheid, nauwkeurigheid, betrouwbaarheid, correctheid of anderszins. Het volledige risico met betrekking tot de resultaten en de prestaties van de geleverde materialen wordt door u gedragen. De uitsluiting van impliciete garanties wordt niet toegestaan in sommige rechtsgebieden, waardoor de bovengenoemde beperking mogelijk niet op u van toepassing is.**

**In geen geval zullen Archos' licentiegever(s), hun directeurs, secretarissen, werknemers of agenten (gezamenlijk Archos' licentiegever genoemd) aansprakelijk worden gesteld voor enige gevolgschade, incidentele of onrechtstreekse schade (met inbegrip van winstderving, schade door onderbreking van de activiteiten, verlies van zakelijke informatie, en dergelijke) die voortvloeien uit het gebruik van of de onmogelijkheid tot gebruik van de geleverde materialen zelfs indien Archos' licentiegever vooraf op de hoogte werd gesteld van de mogelijkheid van dergelijke schade. Omdat sommige rechtsgebieden dergelijke uitsluiting of beperking van aansprakelijkheid voor gevolgschade of incidentele schade niet toelaten, is het mogelijk dat de bovenstaande beperkingen niet op u van toepassing zijn.**

Raadpleeg uw verkoopcontract voor een volledige opsomming van garantierechten, rechtsmiddelen en aansprakelijkheid sbeperkingen.

De garantie is bovendien niet van toepassing op:

- 1. Schade of problemen die voortvloeien uit verkeerd gebruik, misbruik, ongelukken, wijzigingen of onjuiste elektrische stroom of voltage.
- 2. Elk product met een vervalste of beschadigde garantiezegel of serienummerlabel.
- 3. Elk product zonder garantie- of serienummerlabel.
- 4. Batterijen en andere verbruiksartikelen geleverd bij of in het apparaat.

#### **Waarschuwingen en veiligheidsinstructies**

#### **WAARSCHUWING**

Om risico's op elektrische schok te vermijden, mag dit toestel enkel worden geopend door bevoegd dienstpersoneel. Alvorens het toestel mag geopend worden, moet het worden uitgeschakeld en moet de stroomkabel worden losgekoppeld.

#### **WAARSCHUWING**

Stel het toestel niet bloot aan regen of vocht om gevaar op brand en elektrische schokken te vermijden.

Dit product is uitsluitend voor persoonlijk gebruik. Het kopiëren van cd's of het downloaden van muziek-, video- of fotobestanden bestemd voor de verkoop of andere zakelijke doeleinden is een mogelijke inbreuk op de copyrightwetgeving. Mogelijk is toestemming vereist voor het volledig of gedeeltelijk opnemen van materiaal waarop auteursrecht rust, kunstwerken en presentaties. Zorg ervoor dat u op de hoogte bent van alle toepasselijke wetgeving inzake de opname en het gebruik van dergelijke zaken in uw land en rechtsgebied.

#### **Conformiteitsverklaring**

Deze apparatuur is getest en in overeenstemming bevonden met de beperkingen van een digitaal apparaat van Klasse B, conform Deel 15 van de FCC-voorschriften. Deze beperkingen zijn bedoeld om een redelijke bescherming tegen schadelijke storingen in woongebieden te bieden. Deze apparatuur produceert en gebruikt energie in een radiofrequentiegebied en kan deze uitstralen, en kan, indien niet volgens de instructies geïnstalleerd, schadelijke storing aan radiocommunicatie veroorzaken. Er is echter geen garantie dat er bij bepaalde installaties geen storing zal optreden. Als deze apparatuur schadelijke storing in radio- of televisieontvangst veroorzaakt, wat kan worden vastgesteld door de apparatuur uit en weer aan te zetten, dan wordt de gebruiker aangemoedigd deze storing te verhelpen door een of meer van de volgende maatregelen te nemen:

- De ontvangstantenne verplaatsen of anders richten.
- De afstand tussen het apparaat en de ontvanger vergroten.
- De apparatuur aansluiten op een stopcontact van een ander circuit dan dat van de ontvanger.
- De verkoper of een ervaren radio- of tv-technicus raadplegen.

**Opmerking:** Indien tijdens de bestandsoverdracht of in pc-modus het toestel (EUT) of de computer plotseling vastzit of niet meer reageert, kan dat te wijten zijn aan een elektrostatisch fenomeen. Gelieve de hieronder beschreven procedures te volgen om dit op te lossen:

Verwijder de USB-kabel uit het toestel (EUT).

Sluit de softwaretoepassing op de computer af (of start de computer opnieuw op indien nodig). Verwijder de USB-kabel uit het toestel (EUT).

In geval van elektrostatische ontlading, kan de AV300 uitvallen. Schakel het toestel uit en herstart het om het probleem op te lossen.

**WAARSCHUWING:** Wijzigingen die niet zijn goedgekeurd door de fabrikant kunnen het recht van de gebruiker om dit apparaat te bedienen ongeldig maken.

**FCC Deel 15** – Het gebruik van het apparaat is afhankelijk van de volgende twee voorwaarden:

1. Dit apparaat mag geen schadelijke storing veroorzaken;

2. Dit apparaat moet elke storing accepteren, ook storing die de werking van dit apparaat nadelig kan beïnvloeden.

#### **Auteursrechtaanduiding**

#### **Copyright ARCHOS ® 2004. Alle rechten voorbehouden.**

Dit document mag niet, in zijn geheel of gedeeltelijk, worden gekopieerd, gefotokopieerd, gereproduceerd, vertaald of geconverteerd naar om het even welk elektronisch of machinaal leesbare vorm zonder voorafgaande schriftelijke toestemming van ARCHOS. Alle merken en productnamen zijn geregistreerde handelsmerken en eigendom van hun respectieve eigenaars. Specificaties kunnen zonder voorafgaande kennisgeving worden gewijzigd. Vergissingen en weglatingen voorbehouden. Afbeeldingen en illustraties komen mogelijk niet altijd overeen met de inhoud. Copyright® ARCHOS. Alle rechten voorbehouden.

*Afwijzing van garantie: voor zover de toepasselijke wetgeving het toelaat, worden verklaringen en garanties van niet-schending van auteursrechten en andere intellectuele eigendomsrechten voortvloeiende uit het gebruik van het product onder andere voorwaarden dan de bovengenoemde, hierbij expliciet uitgesloten.*

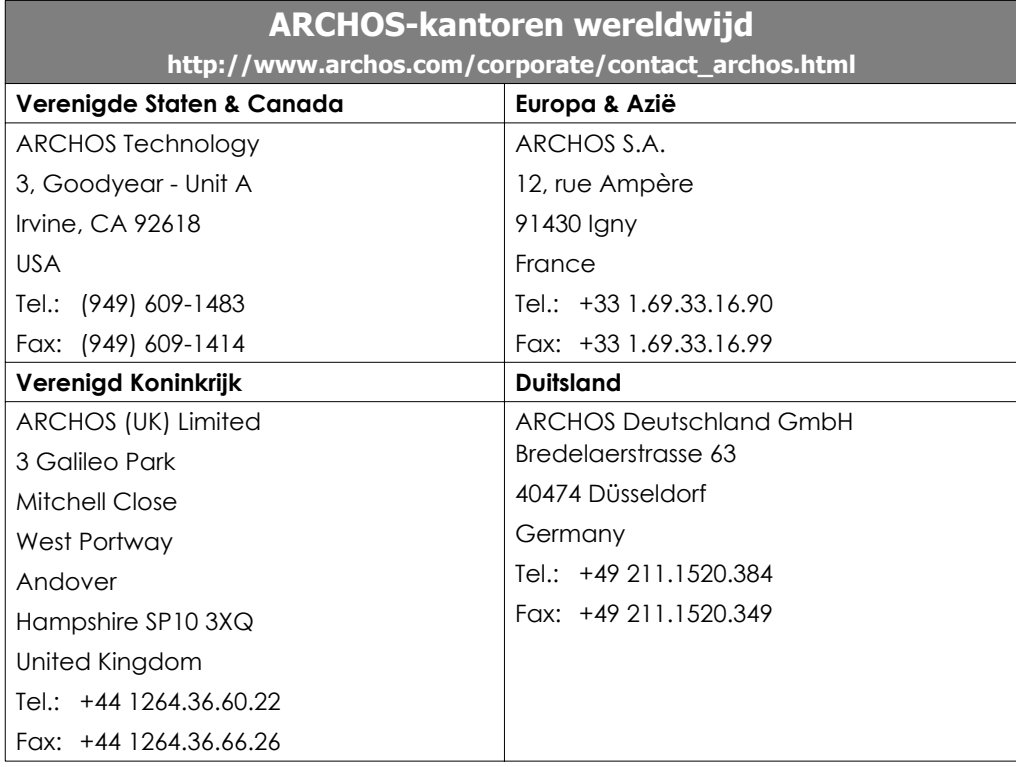